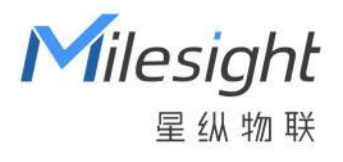

# 温度传感器

TS201

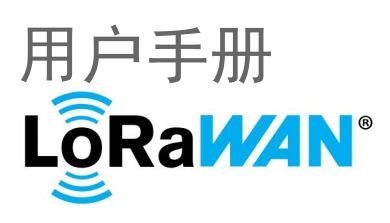

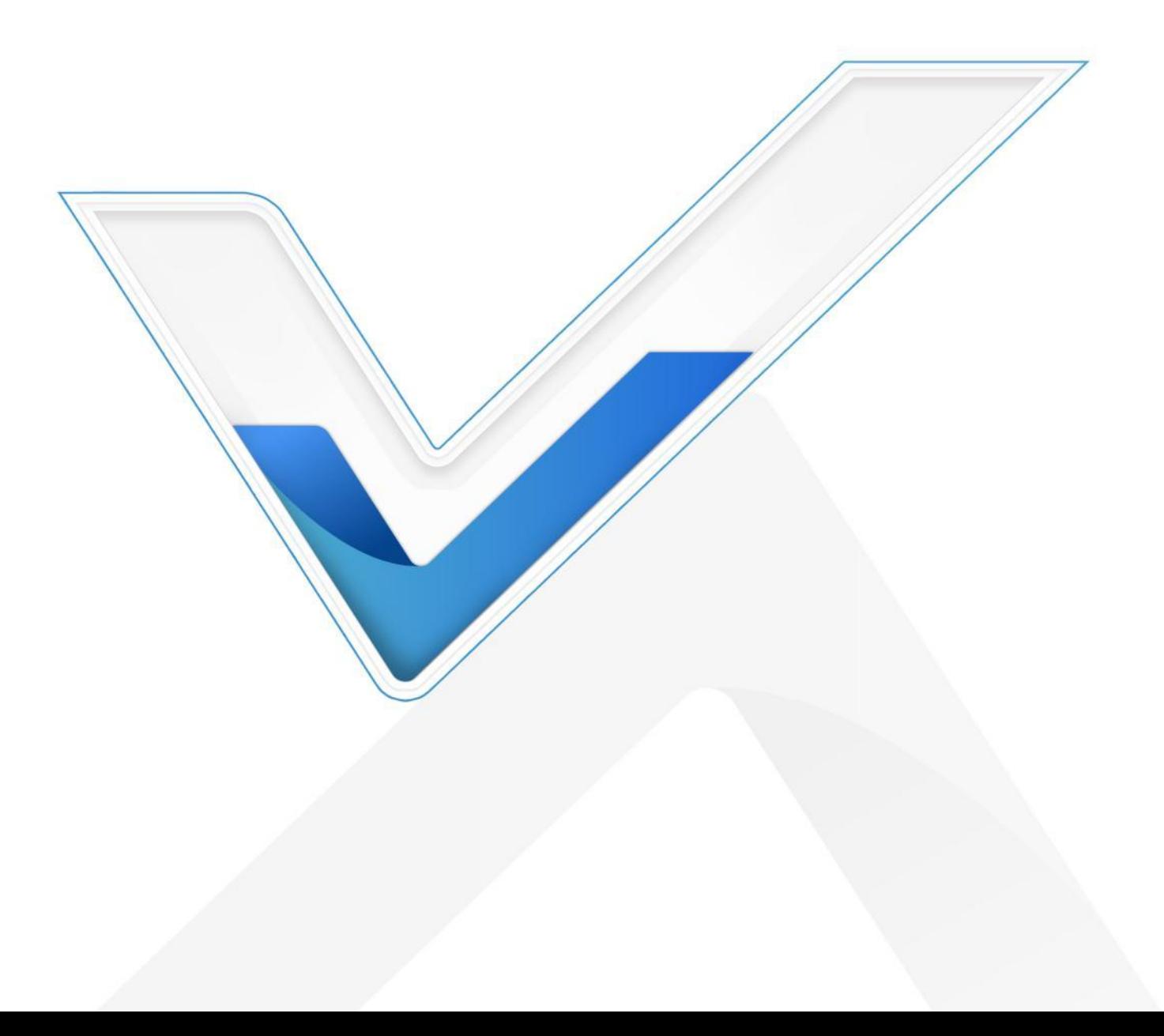

## **安全须知**

- 为保护产品并确保安全操作,请遵守本使用手册。如果产品使用不当或者不按手册要求使用,本公 司概不负责。
- 严禁拆卸和改装本产品。
- 请勿将产品放置在不符合工作温度、湿度等条件的环境中使用,远离冷源、热源和明火。
- 本产品仅作为环境监测使用,不可作为计量工具使用。
- 拆卸外壳时请勿遗漏内部的电子元件。
- 如长期未使用本产品,请将电池取下。否则可能造成电池泄漏并损坏内部元件。
- ◆ 为了您的设备安全,请及时修改设备默认密码 (123456)。

### **产品符合性声明**

TS201 符合 CE, FCC 和 RoHS 的基本要求和其他相关规定。

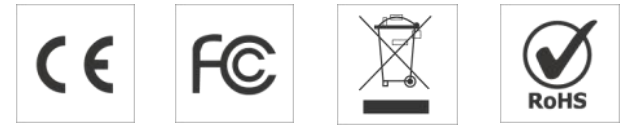

#### **版权所有© 2011-2023 星纵物联**

**保留所有权利。**

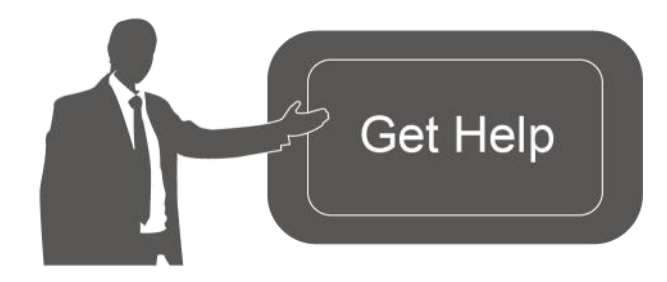

如需帮助,请联系 星纵物联技术支持: 邮箱:contact@milesight.com 电话: 0592-5023060 传真: 0592-5023065 地址:厦门市集美区软件园三期 C09 栋

#### **文档修订记录**

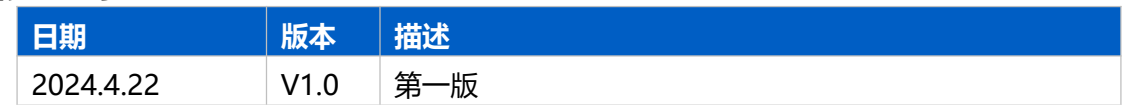

# 目录

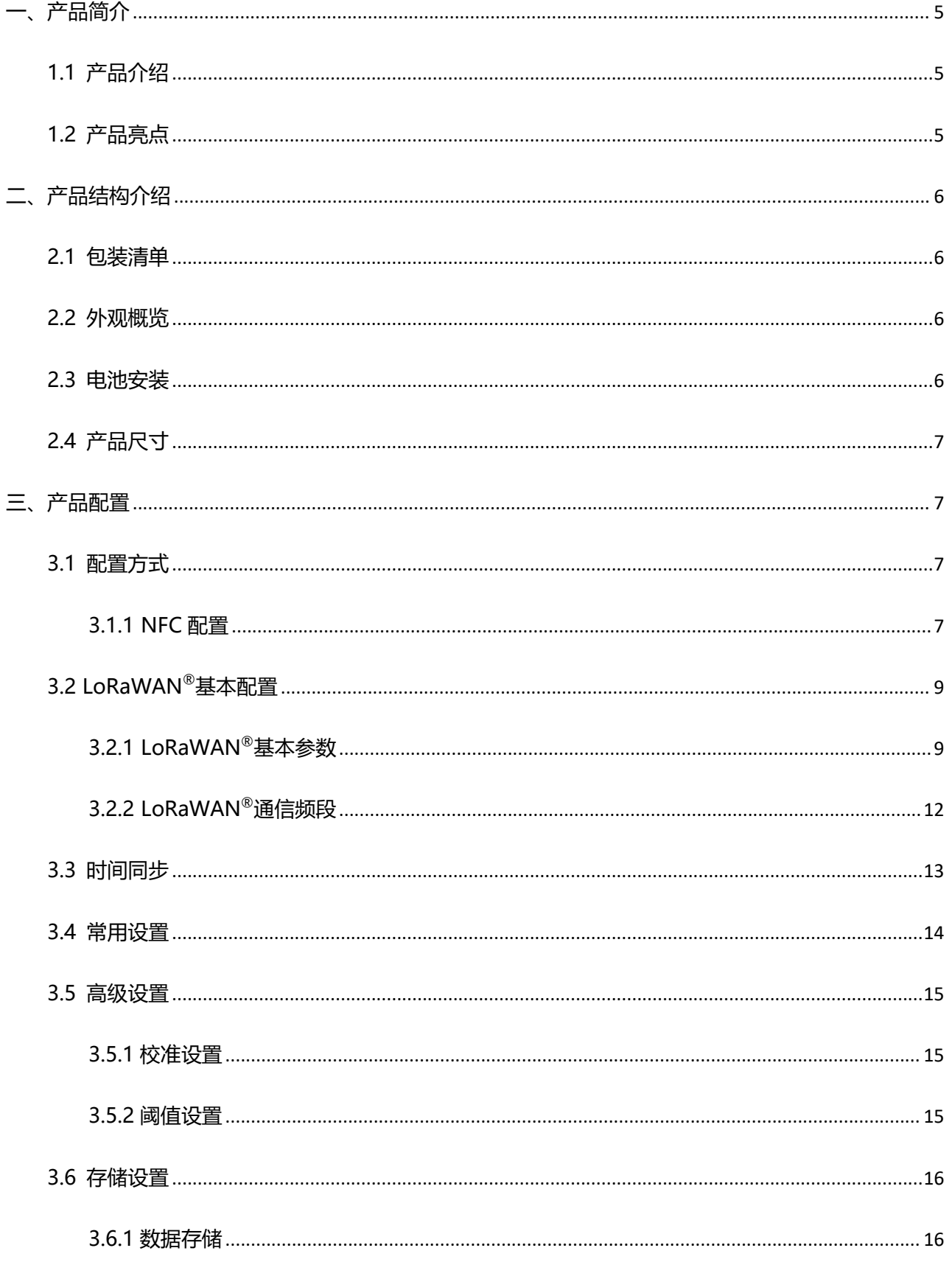

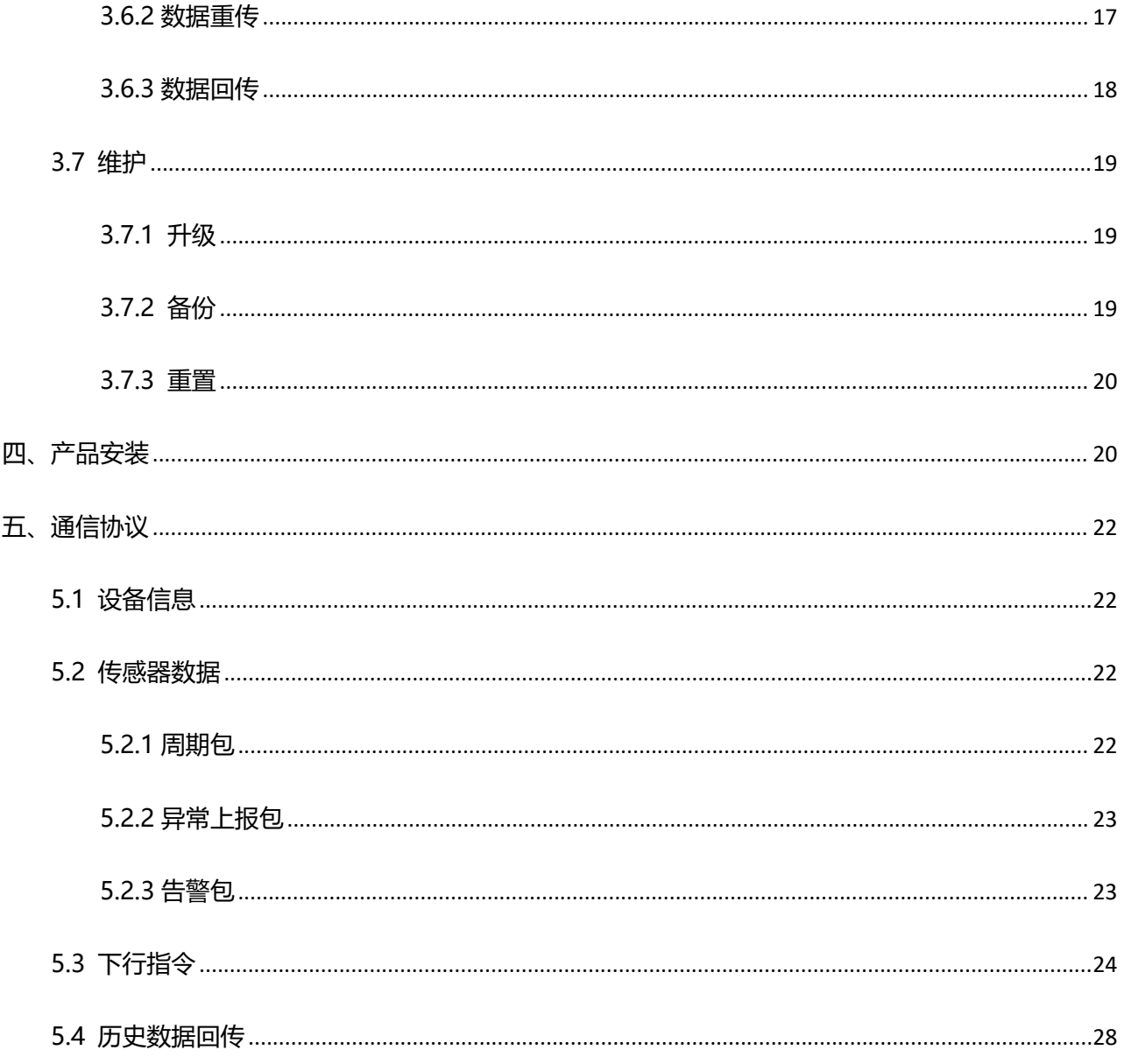

# <span id="page-4-0"></span>**一、产品简介**

#### <span id="page-4-1"></span>**1.1 产品介绍**

星纵物联 TS201 是一款专为冷链行业量身打造的温度传感器。由通信主机和传感器探头的组合而成, 支持部分探头独立校准功能,确保温度值的准确性。产品存储功能强大,支持本地/远程双重存储,非常 适用于食品与冷链等领域的合规性测温场景。

TS201 支持标准 LoRaWAN®组网通信, 具有通信距离远, 功耗低等特点。可与星纵物联 LoRaWAN® ® 网关及星纵云/第三方物联网平台结合,实现远程数据监控与管理。

TS201 结构小巧紧凑,设计精简,采用工业化风格。且支持 IP67 防尘防水, 广泛应用于食品加工存 储、冷链运输、医院药房等高精度测温应用场景。

### <span id="page-4-2"></span>**1.2 产品亮点**

- 超**高性价比:**专为冷链行业量身打造,符合行业高标准要求且产品质量稳定。
- 满足合规要求: 符合 EN12830 标准, 非常适用冷链运输场景的温度监测。
- 温度**探头支持独立校准**:温度探头部分支持独立校准,为用户提供了更多便利性,且极大程度地提 升设备的利用率,降低成本。
- 数据完整性: 具备本地存储功能, 可存储高达 2800 条传感器数据, 日支持断网数据重传与数据回传 功能,确保信息可追溯,避免数据丢失
- IP67 高性能防护等级: 外壳采用超声波一体焊接工艺, 具备 IP67 防尘防水性能, 确保在恶劣环境 下稳定运行。
- **告警规则灵活:**支持温度阈值与温度突变告警,当数据超过限定值,立即触发本地/远程双重告警
- **安装方式多样:**采用电池供电,无需额外布线,同时可根据实际应用场景选择磁铁吸附、螺丝固定、 扎带安装等多种安装方式,为用户提供更多灵活性和便捷性
- **简单易用:**支持手机 NFC 快速配置
- **兼容性好:**兼容标准 LoRaWAN®网关与第三方网络服务器平台,支持自组网
- **管理一体化:**快速对接星纵物联 LoRaWAN®网关和星纵云平台,无需额外配置

# <span id="page-5-0"></span>**二、产品结构介绍**

# <span id="page-5-1"></span>**2.1 包装清单**

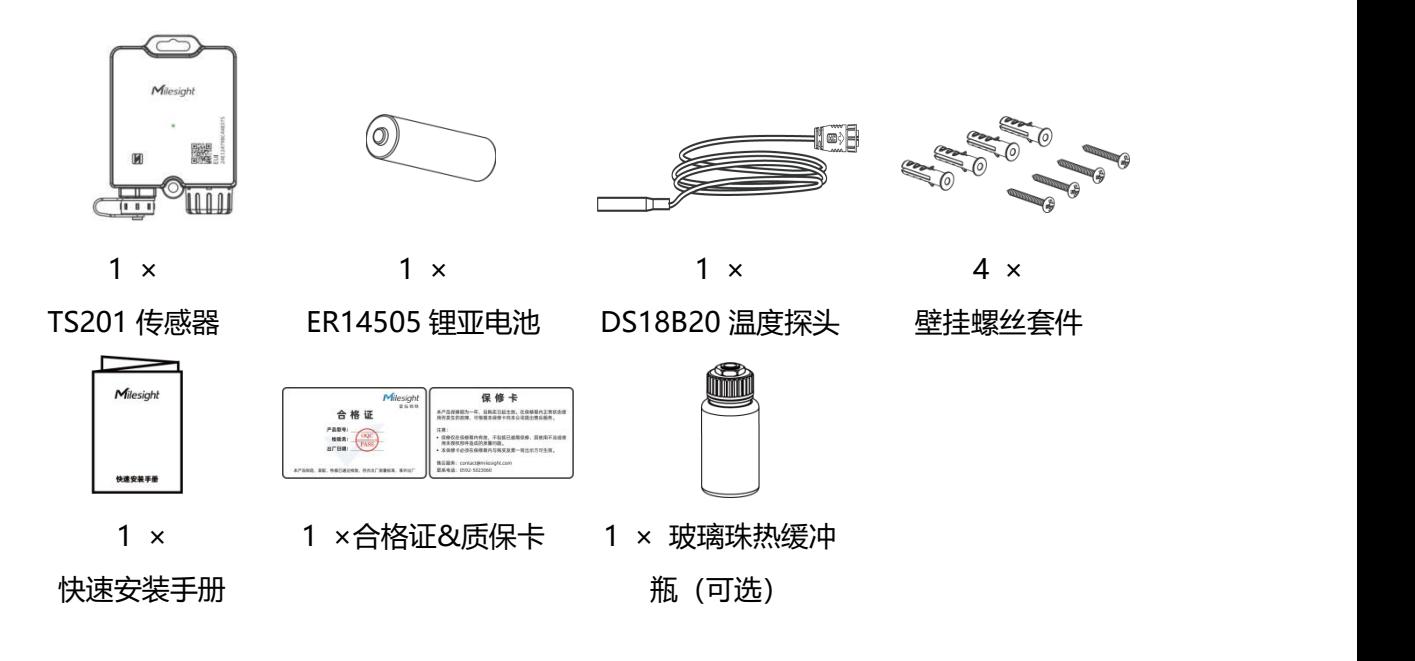

**如果上述物品存在损坏或遗失的情况,请及时联系您的代理或销售代表。**

# <span id="page-5-2"></span>**2.2 外观概览**

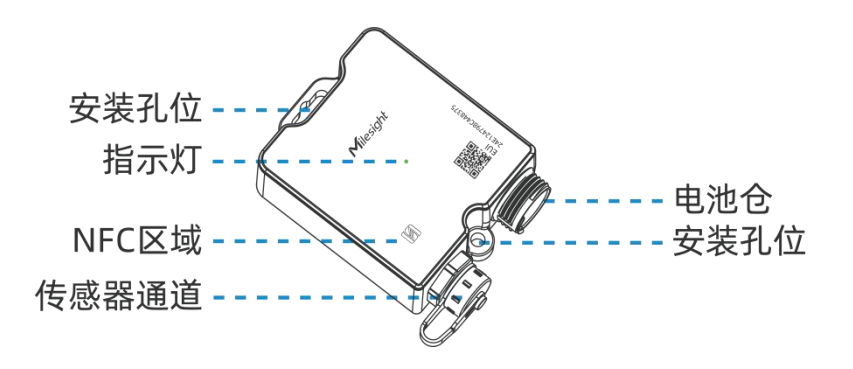

# <span id="page-5-3"></span>**2.3 电池安装**

插入电池后,旋紧电池仓盖。电池安装后设备自动开机,指示灯常亮 3 秒后熄灭。 **建议:先装探头再装电池,若先装电池再装探头,采集数值需要等待下一次采集才能出现。**

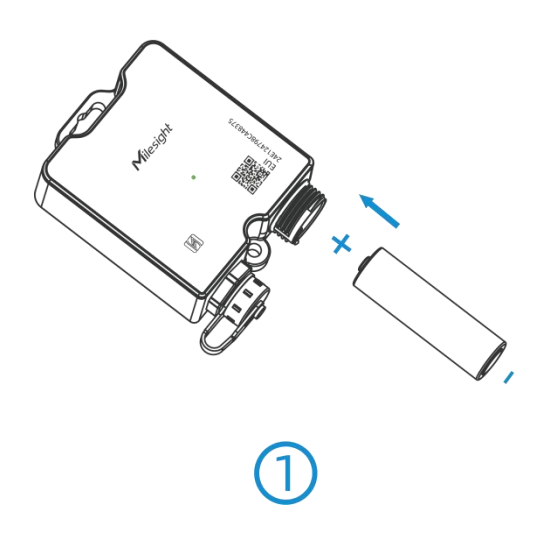

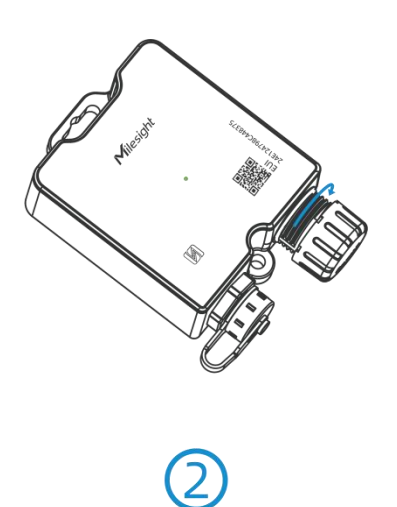

# <span id="page-6-0"></span>**2.4 产品尺寸**

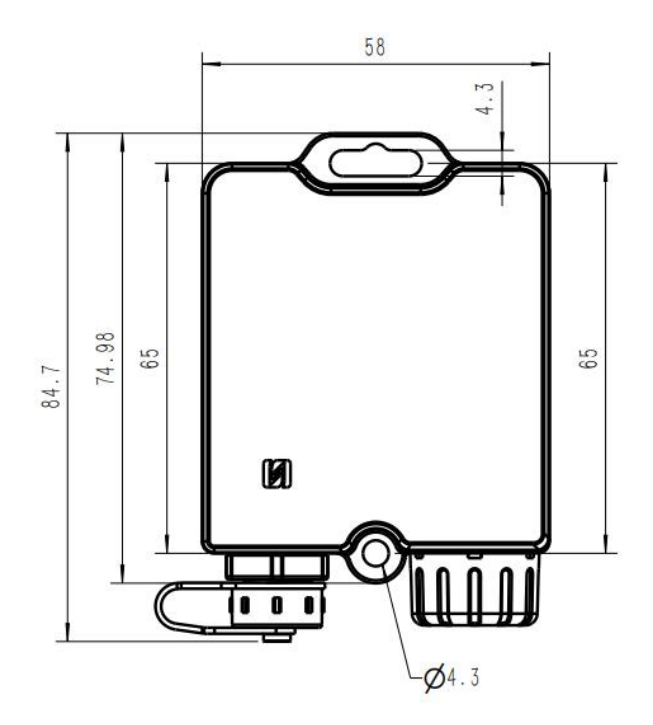

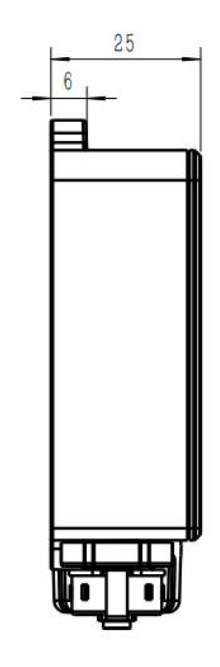

单位:mm

# <span id="page-6-1"></span>**三、产品配置**

# <span id="page-6-2"></span>**3.1 配置方式**

TS201 支持 NFC 配置

# <span id="page-6-3"></span>**3.1.1 NFC 配置**

**配置准备:**

- **手机** (支持 NFC)
- Milesight ToolBox App: 可在星纵物联官网 (Android 系统) 或苹果商店 (IOS 系统) 下载 **配置步骤:**
- 1. 开启手机 NFC 功能后打开 Milesight ToolBox App;
- 2. 将手机的 NFC 区域紧贴在产品正面的 NFC 感应区,点击"NFC 读取"并保持几秒不动,即可获取 产品的基本信息;
- 3. 在 App 上设置后紧贴产品的 NFC 感应区即可完成写入配置。第一次使用手机为设备配置时需要输 入密码进行验证,默认密码:123456。

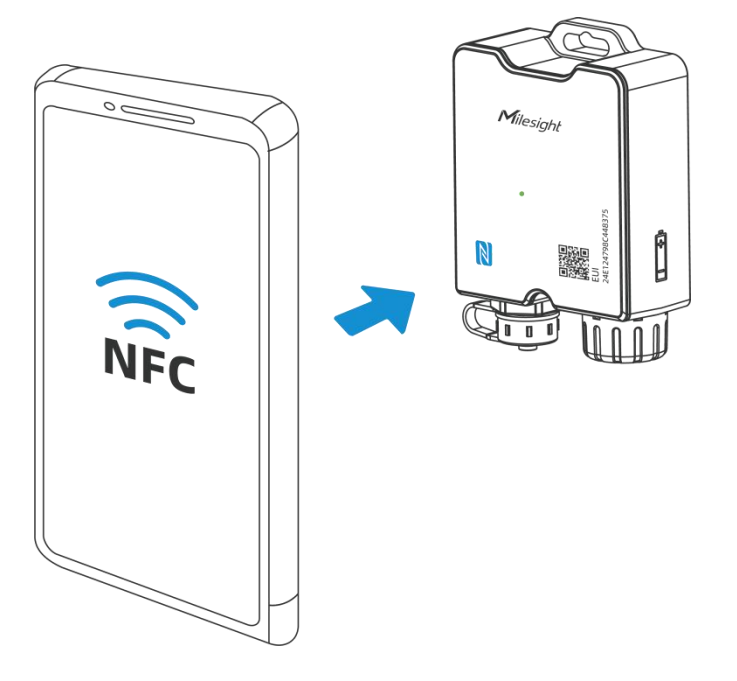

### **注意:**

- (1) 读写 NFC 之前,请确保设备已正常供电。
- (2) 不同安卓手机的 NFC 区域不同,大致位于背部摄像头周围,具体请查询手机说明书或咨询相关客服。
- (3) NFC 读写失败后, 请将手机暂时远离设备再贴到设备上尝试。
- (4) 设备也支持使用星纵物联专用 NFC 读卡器连接电脑进行配置,可联系星纵物联工作人员购买。

# <span id="page-8-0"></span>**3.2 LoRaWAN ®基本配置**

设备连接到 LoRaWAN ®网络前需要设置相关网络通信参数,请根据如下步骤完成 LoRaWAN ®网络配置。

### <span id="page-8-1"></span>**3.2.1 LoRaWAN ®基本参数**

打开 ToolBox App 的 "设置->LoRaWAN<sup>®</sup>设置" 菜单,设置设备的入网类型、Class 类型以及配置入网 所需的 App EUI、应用程序密钥等参数。以下参数可以保持默认不变但必须和网络服务器上的配置相同。

LoRaWAN 设置

设备EUI

24E124809E081006

\* APP EUI

24e124c0002a0001

\* 应用程序端口

85

LoRaWAN版本

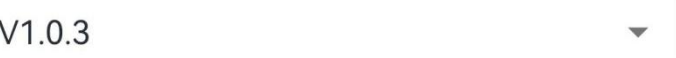

D

工作模式

Class A

确认包模式 ①

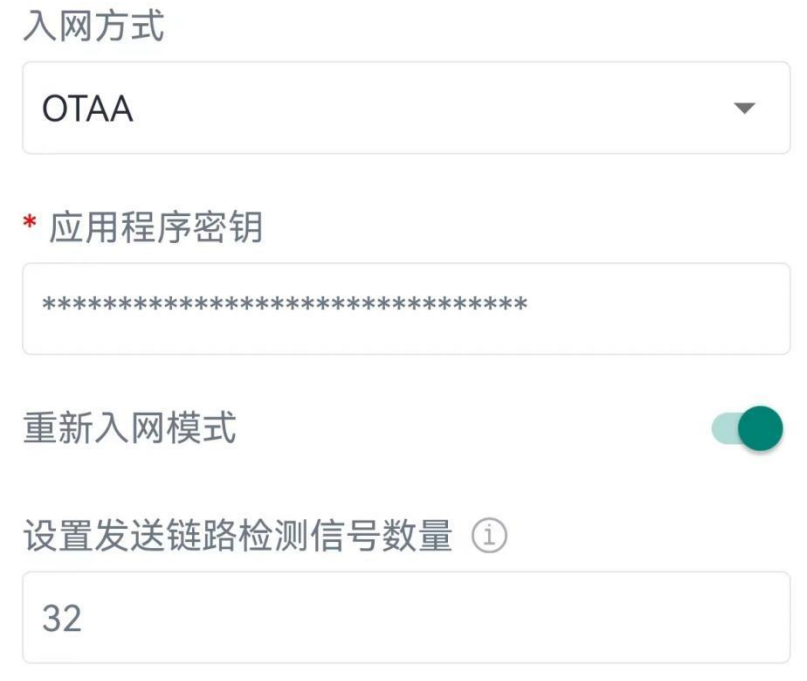

# \* 支持频率 **CN470** 启用通道 ①  $8 - 15$ 序号 频率/MHz ①

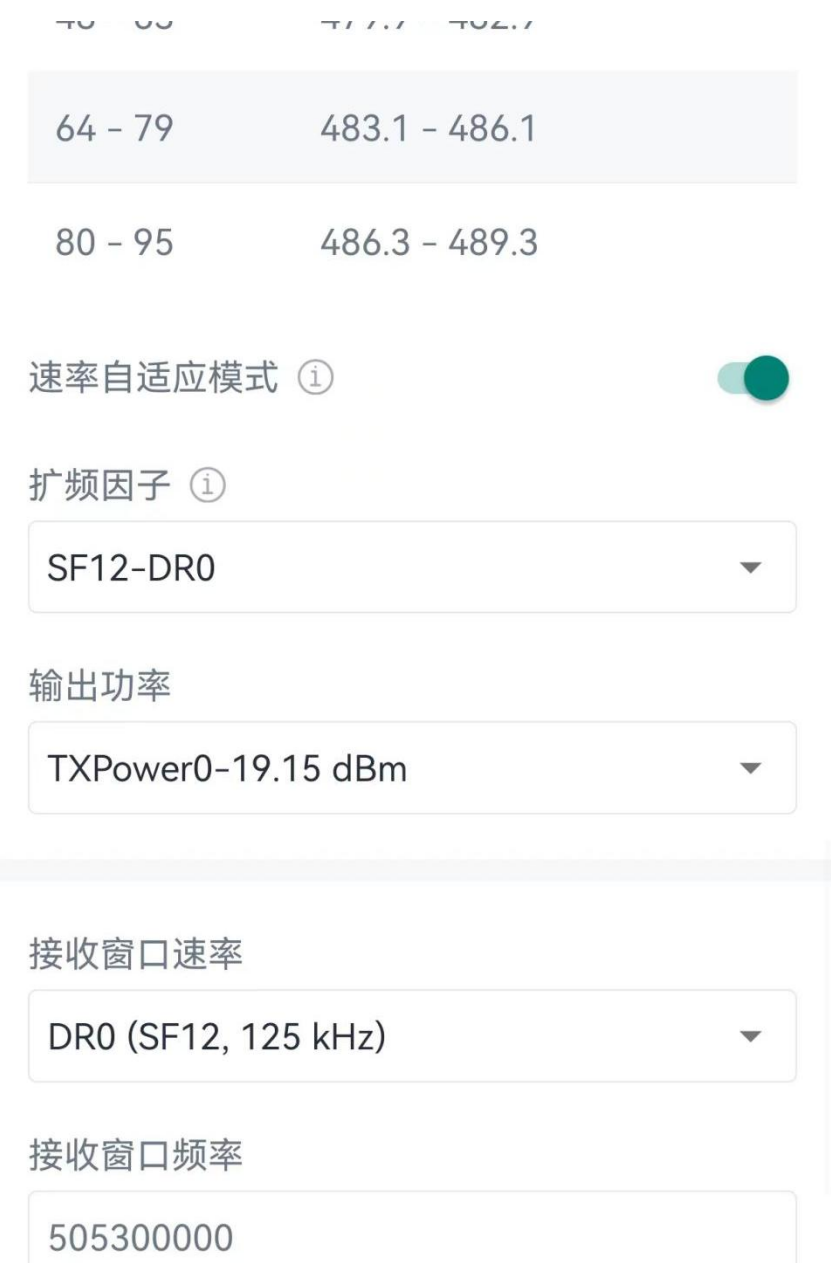

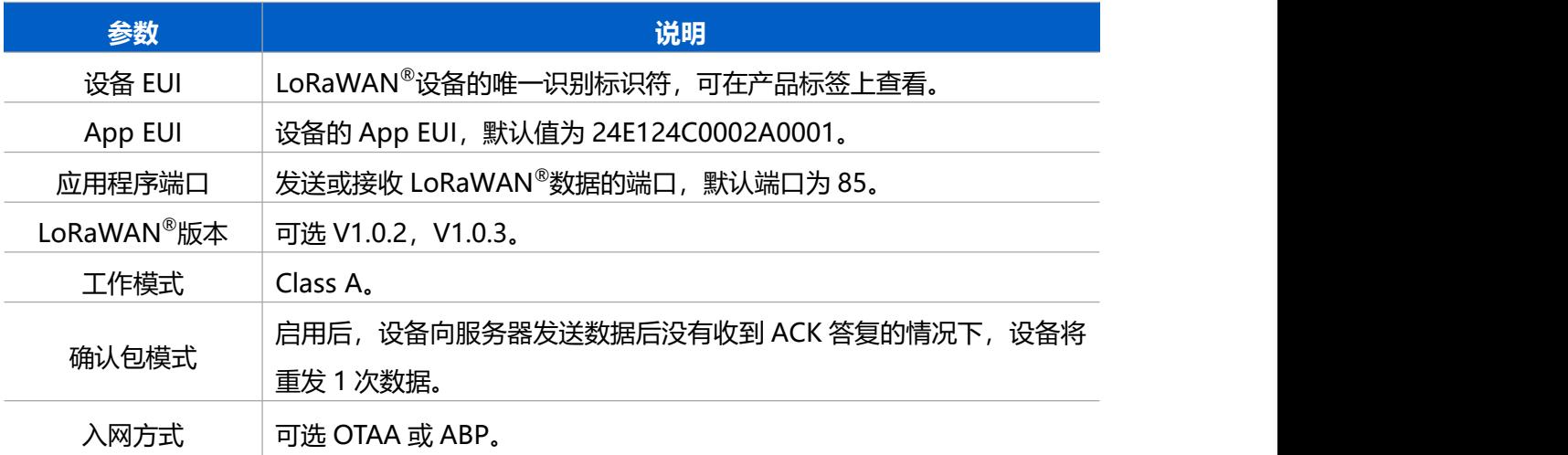

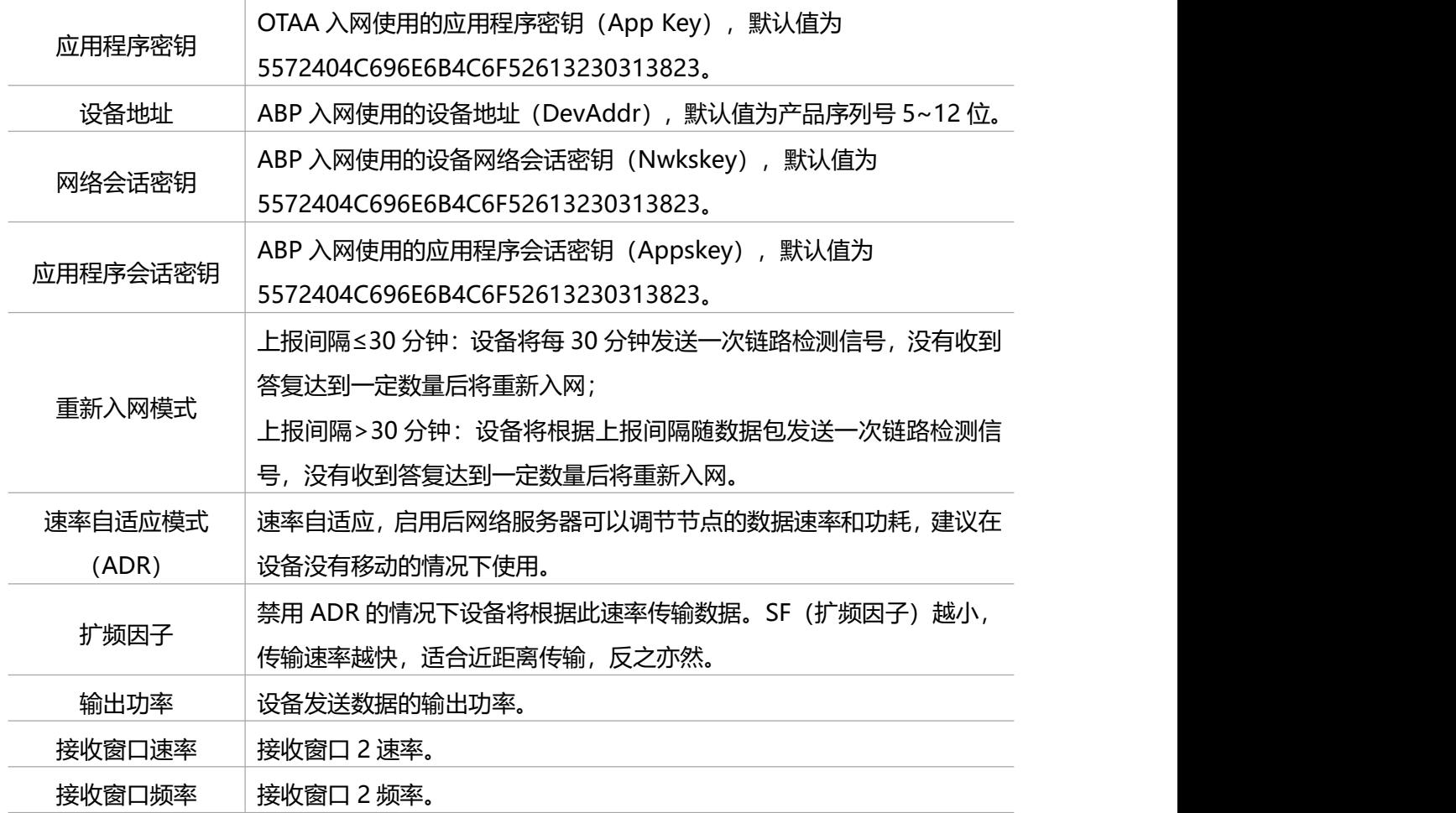

#### **注意:**

(1) 如采购大量设备, 可联系星纵物联获取设备 EUI 等参数表格。

(2) 如需随机 App Key 请在购买前联系星纵物联相关工作人员。

(3) 如使用星纵云管理设备, 请使用 OTAA 入网。

(4) 仅 OTAA 入网类型下支持重新入网模式。

### <span id="page-11-0"></span>**3.2.2 LoRaWAN ®通信频段**

打开 ToolBox App 的"设置->LoRaWAN<sup>®</sup>设置"菜单,设置设备发送数据使用的 LoRa<sup>®</sup>频段,一般必 须和 LoRaWAN ®网关使用的频段匹配。

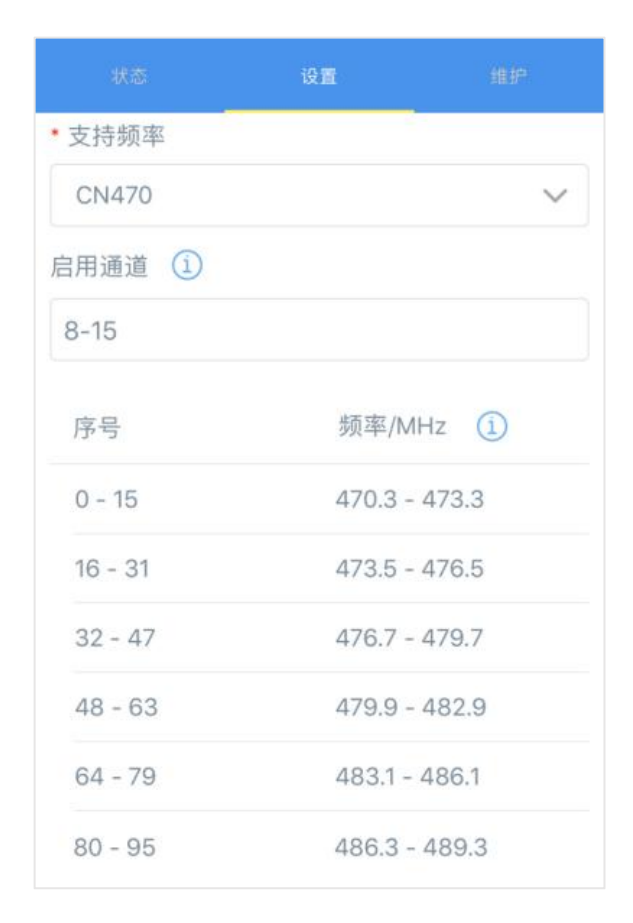

#### **配置示例:**

1, 40: 启用通道 1 和通道 40 1-40: 启用通道 1-40 1-40, 60: 启用通道 1-40 和 60 All: 启用所有通道 空: 禁用所有通道

# <span id="page-12-0"></span>**3.3 时间同步**

打开 ToolBox App 并读取设备信息后, 在"状态"的设备时间条目旁点击"同步", 即可将手机时间同 步到设备信息和屏幕上。当设备 LoRaWAN®版本设置为 1.0.3 版本,设备会在入网后通过 MAC 指令请 求同步网络服务器时间。**注意:**网络服务器默认为**零时区**时间。

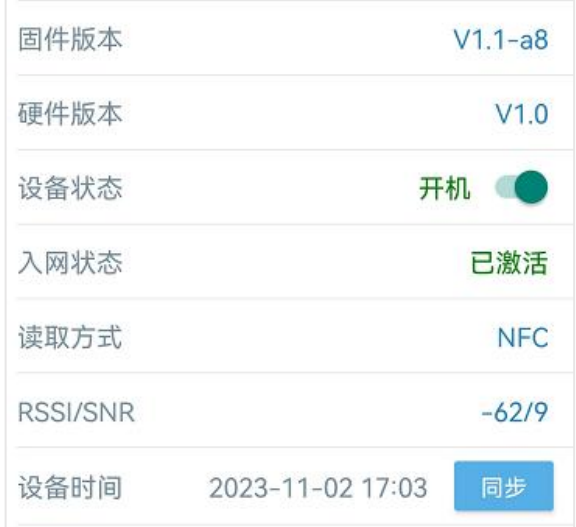

# <span id="page-13-0"></span>**3.4 常用设置**

打开 ToolBox App 的"设置->常用设置"菜单设置上报间隔等参数。

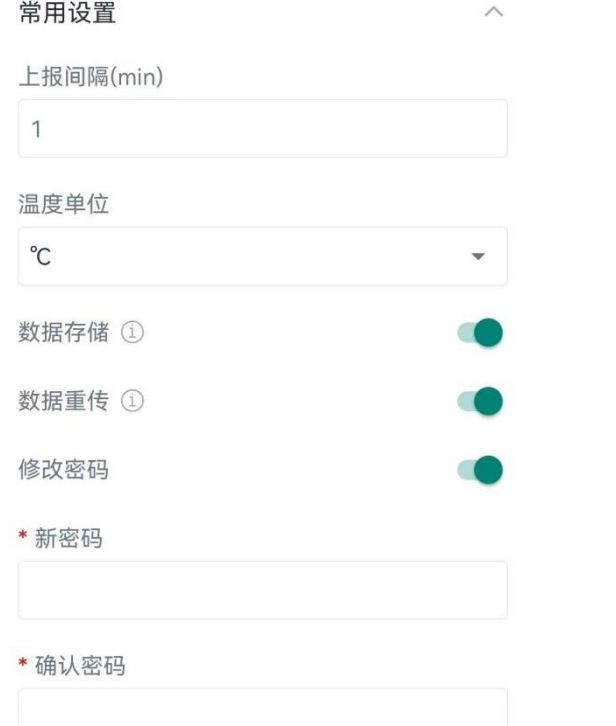

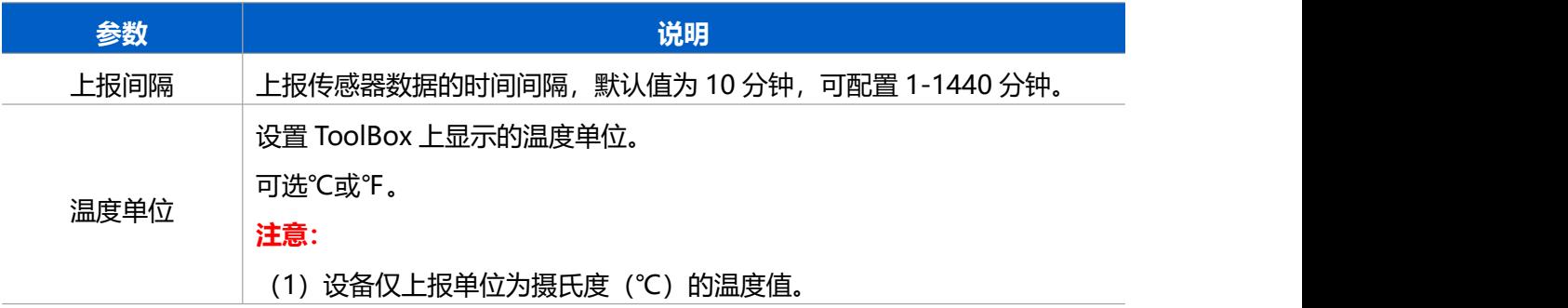

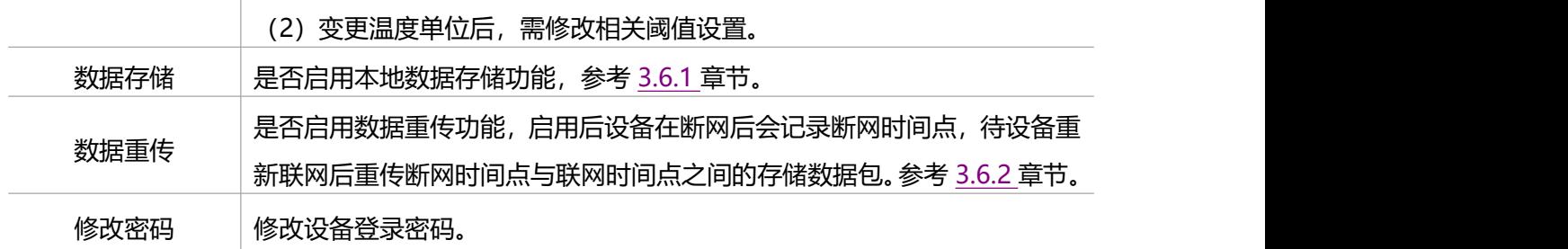

# <span id="page-14-0"></span>**3.5 高级设置**

# <span id="page-14-1"></span>**3.5.1 校准设置**

一、ToolBox 为温度数据提供数值校准功能。打开 ToolBox App 的"设置->校准设置"菜单,输入 校准值(范围:-200-1000)并保存,设备会将校准值加到原始数据上。

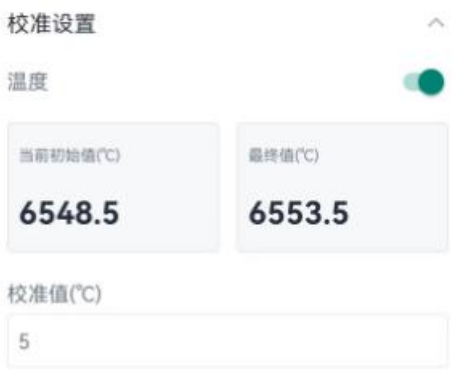

二、设置完成并保存后,Toolbox 状态页数值显示最终值&上报包内的温度数据为最终值。

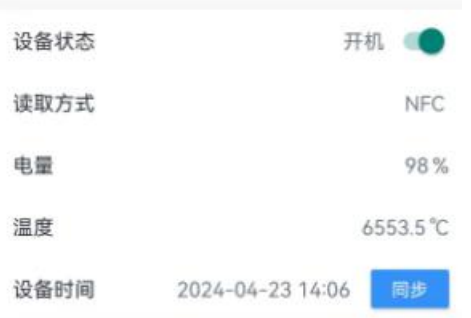

#### <span id="page-14-2"></span>**3.5.2 阈值设置**

打开 ToolBox App 的"设置->阈值设置"菜单, 设置温度超阈值告警与温度突变告警。

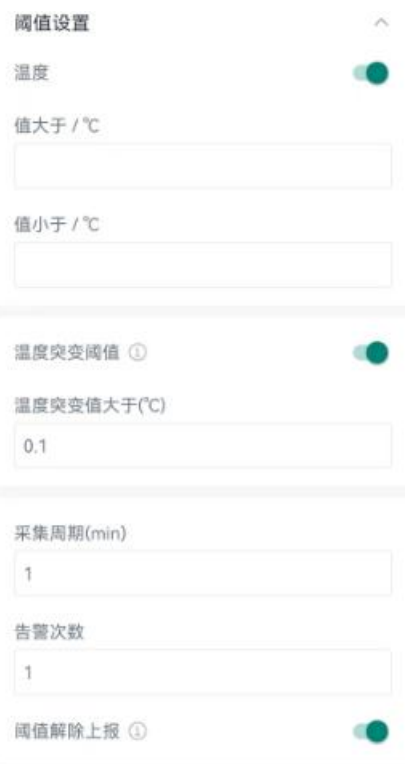

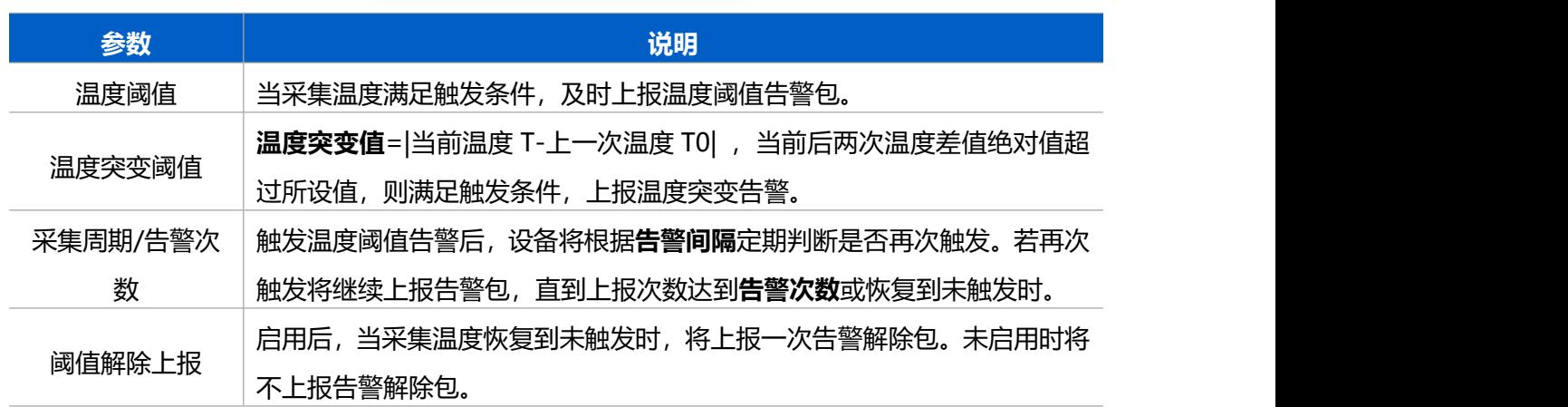

# <span id="page-15-0"></span>**3.6 存储设置**

#### <span id="page-15-1"></span>**3.6.1 数据存储**

TS201 可存储 2800 条传感器数据,支持通过 ToolBox App 件导出 CSV 格式的存储数据。

**1. 检查设备时间是否准确:**参考 [3.3](#page-12-0) 章节

#### **2. 启用数据存储功能:**

打开 ToolBox App 的"设置->常用设置"菜单或 ToolBox 软件的"设备设置->基本设置", 启用数据 存储功能。启用后,设备将存储所有上报数据,包括周期包和告警包。

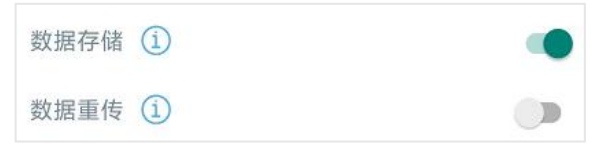

#### **3. 数据导出:**

#### **CSV 格式**

● ToolBox App: 打开"维护"菜单,点击"导出",选择导出数据时间段后将手机贴到设备的 NFC 区域完成数据导出。**注意:**App 端导出时间段最长支持 14 天。

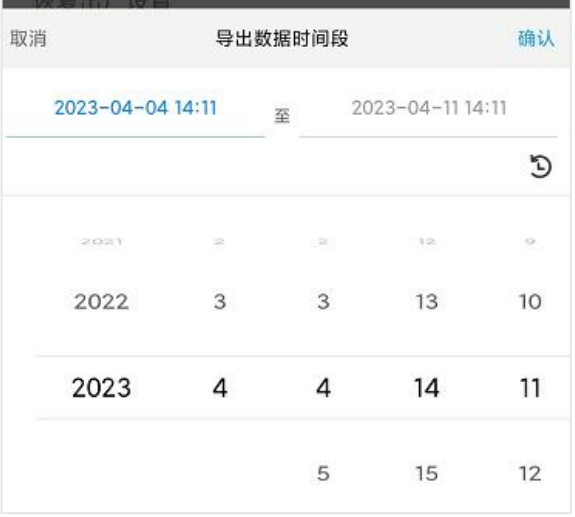

#### **4. 数据清除:**

● ToolBox App: 打开"维护"菜单,点击"数据清除"按钮,将手机贴到设备的 NFC 区域清除历史 存储数据。

#### <span id="page-16-0"></span>**3.6.2 数据重传**

TS201 支持断网数据重传功能,当设备与网关失联,会主动记录断网时间点,待设备联网后重新传输断 网时间点与联网时间点之间丢失的数据包,避免设备由于断网或丢包导致传感器数据丢失,保证数据完 整性。

#### **配置步骤:**

1. 打开 ToolBox App 的"设置->常用设置"菜单或 ToolBox 软件的"设备设置->基本设置", 启用**数 据存储**功能与**数据重传**功能。

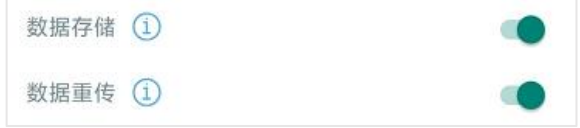

2. 打开 ToolBox App 的"设置->LoRaWAN<sup>®</sup>设置"菜单或打开 ToolBox 软件的"LoRaWAN<sup>®</sup>设置-> 基本设置",**启用重新入网模式,并设置发送链路检测信号数量**。设备将通过链路检测信号包

(LinkCheckReq)来判断断网时间点。

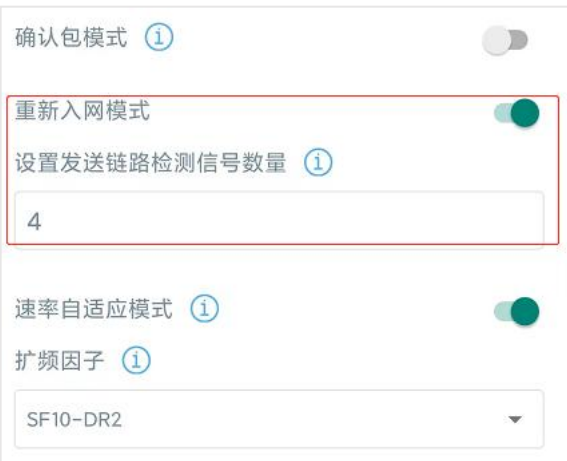

#### **配置示例解析:**

设备至少每 30 分钟发送 1 次链路检测信号包给网关,如果连续 4 次发送链路检测信号包都没有收到网 关的回复,则判断设备断网,数据重传的断网时间点将往前推 2 小时(30 \* 4=2 小时)。比如 15:30 分发送完第 4 个链路检测包, 依旧未收到回复, 则断网时间点为 13:30 分, 设备在联网后, 将把 13:30 到联网时间点的数据从**旧→新**依次重传给网关及网络服务器。

(上报间隔≤30 分钟: 设备将每 30 分钟发送一次链路检测信号; 上报间隔>30 分钟: 设备将根据上 报间隔随数据包发送一次链路检测信号)

#### <span id="page-17-0"></span>**3.6.3 数据回传**

TS201 支持数据回传功能,可下发指令查询指定时间点或指定时间段的历史存储数据,避免设备由于断 网或丢包导致传感器数据丢失,保证数据完整性。

#### **配置步骤:**

- 1. 启用数据存储功能,参考 [3.6.1](#page-15-1) 章节;
- 2. 从平台或网络服务器下发指令查询指定时间点/段的历史存储数据,参考 [5.4](#page-27-0) 章节。

#### **注意:**

- (1) 重传过程中如果再次触发断网条件,恢复联网后会先补传之前被打断的重传数据,之后再传输最新 触发的重传数据;
- (2) 重传/回传过程中如果发生断电或重启,恢复供电且联网后将续传上次未传完的数据;
- (3) 重传/回传数据格式均已"20ce"开头,参考 [5.4](#page-27-0) 章节;
- (4) 重传/回传数据与周期包一起累计帧计数。

# <span id="page-18-0"></span>**3.7 维护**

# <span id="page-18-1"></span>**3.7.1 升级**

#### **ToolBox App**

步骤 1: 将固件下载到手机端;

步骤 2: 打开 ToolBox App "维护"菜单,点击"浏览"导入固件,开始升级。

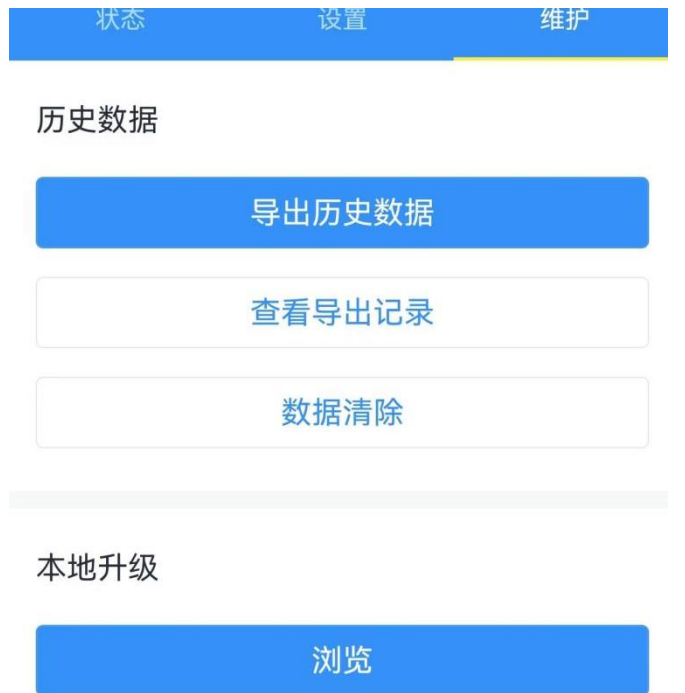

### **注意**:

- (1) 产品固件可在星纵物联官网下载或联系星纵物联相关工作人员获取。
- (2) 升级过程中请勿对 ToolBox 和设备进行其它任何操作。
- (3) 设备采用 ToolBox App 升级时,仅支持安卓版手机。

# <span id="page-18-2"></span>**3.7.2 备份**

设备支持备份设备配置并导入到其它设备中,可用于快速批量配置。备份导入仅适用于型号和频段完全 相同的设备。

#### **ToolBox App**

步骤 1: 打开 ToolBox App 的"模板"菜单, 将当前配置保存为新的模板到手机上;

步骤 2: 选择已保存的模板,点击"写入"后将手机贴到设备的 NFC 区域写入配置。

**注意:**在"模板"页面选择对应的模板条目,向左滑动选择编辑模板名称或删除模板。点击对应的模板 条目即可查看和编辑具体的模板内容。

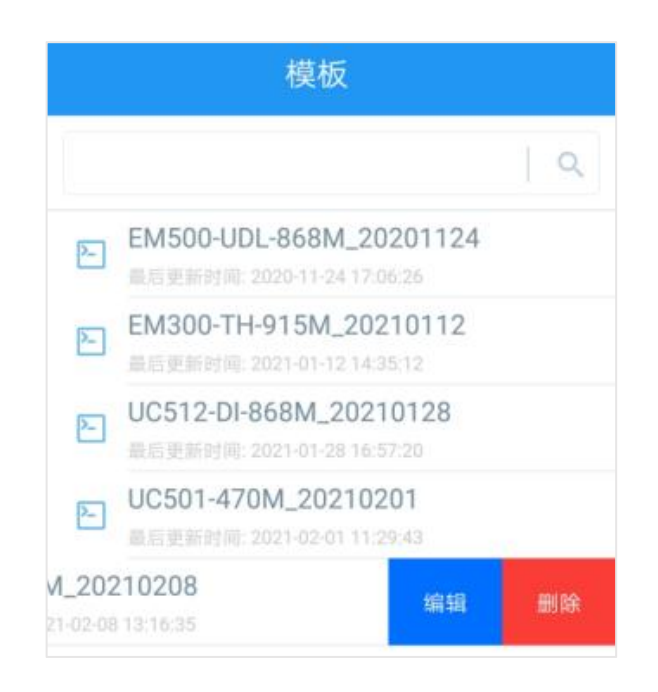

### <span id="page-19-0"></span>**3.7.3 重置**

可选择如下方法重置设备:

**ToolBox App:**打开"维护"菜单,点击"恢复出厂设置"后将手机贴到设备的 NFC 区域写入配置。

# <span id="page-19-1"></span>**四、产品安装**

#### **TS201 主机固定:**

**螺丝固定:**

- 1. 根据主机上的安装孔位将膨胀螺栓打入墙内,再用安装螺丝将主机固定到墙上。
- 2. 将 2 个螺丝装饰盖扣入主机上下侧的挂耳。

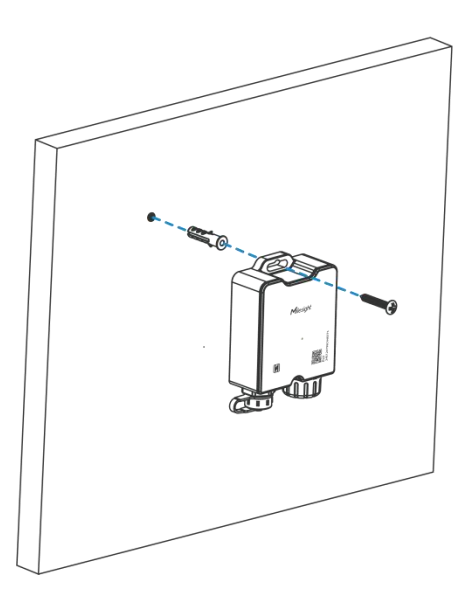

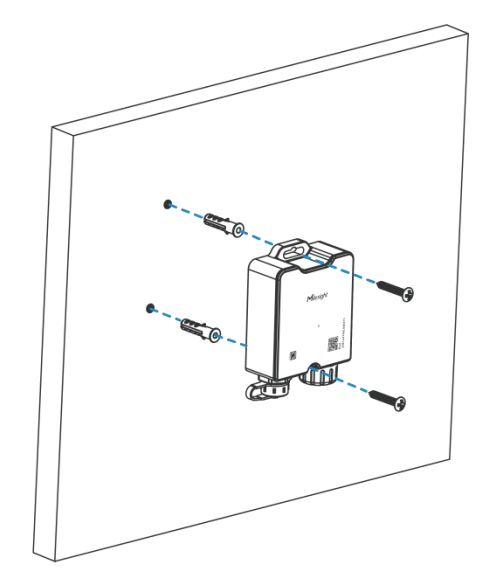

### **扎带安装(扎带自行准备):**

1. 将扎带穿过设备后侧。

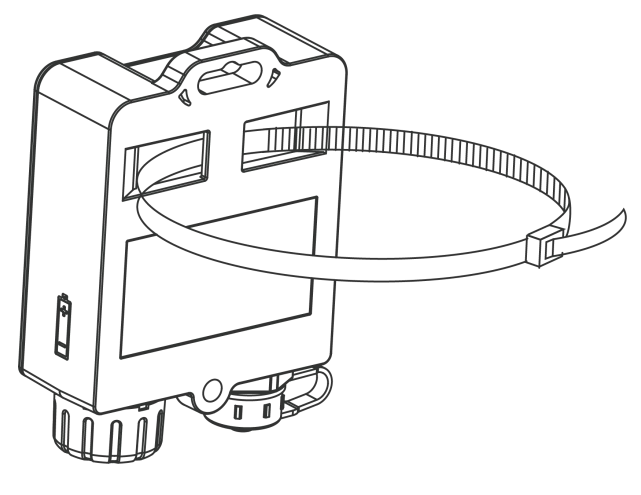

**安装示例**

# **安装 PT100 温度探头至玻璃珠热缓冲瓶**

PT100 温度探头支持插入缓冲瓶减少温度波动, 提高检测精确度。使用时请将缓冲瓶盖打开, 取下瓶盖 的堵头后盖回瓶盖,将 PT100 温度探头插入缓冲瓶后放置到冰柜、冷藏室等检测位置。

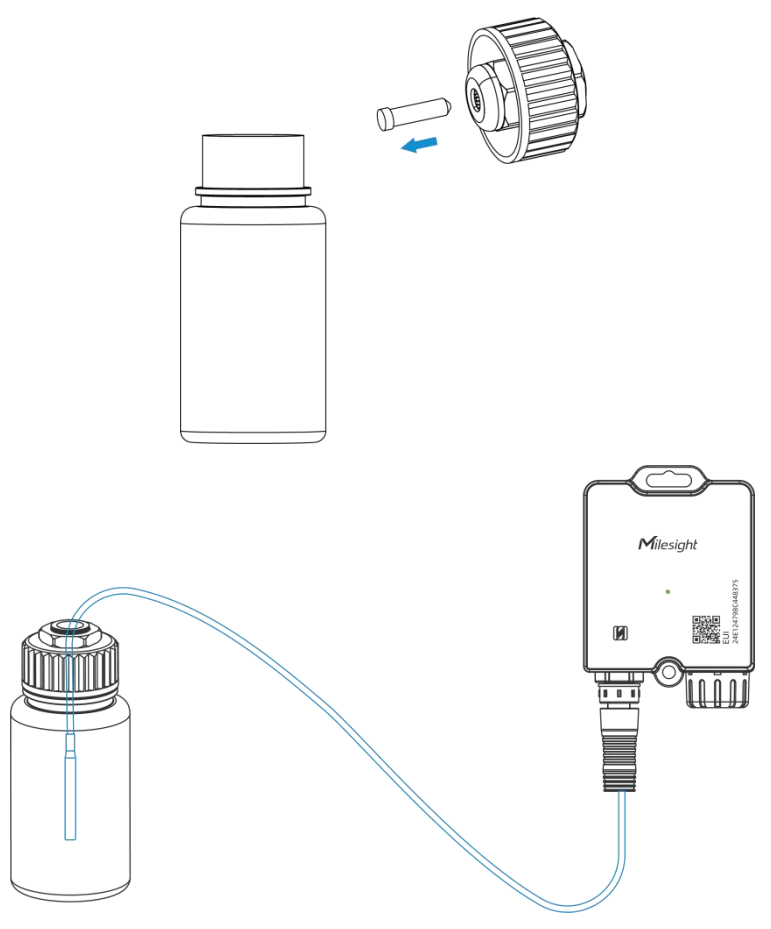

# <span id="page-21-0"></span>**五、通信协议**

#### 设备上/下行数据均基于**十六进制格式**。数据处理方式**低位在前,高位在后**。

上/下行指令基本格式:

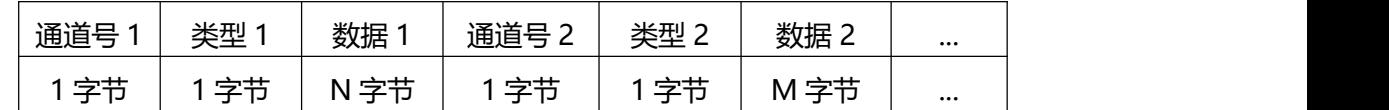

**注意:** 数据解析器示例可参考: <https://github.com/Milesight-IoT/SensorDecoders>。

# <span id="page-21-1"></span>**5.1 设备信息**

设备信息在入网或重启时上报一次。

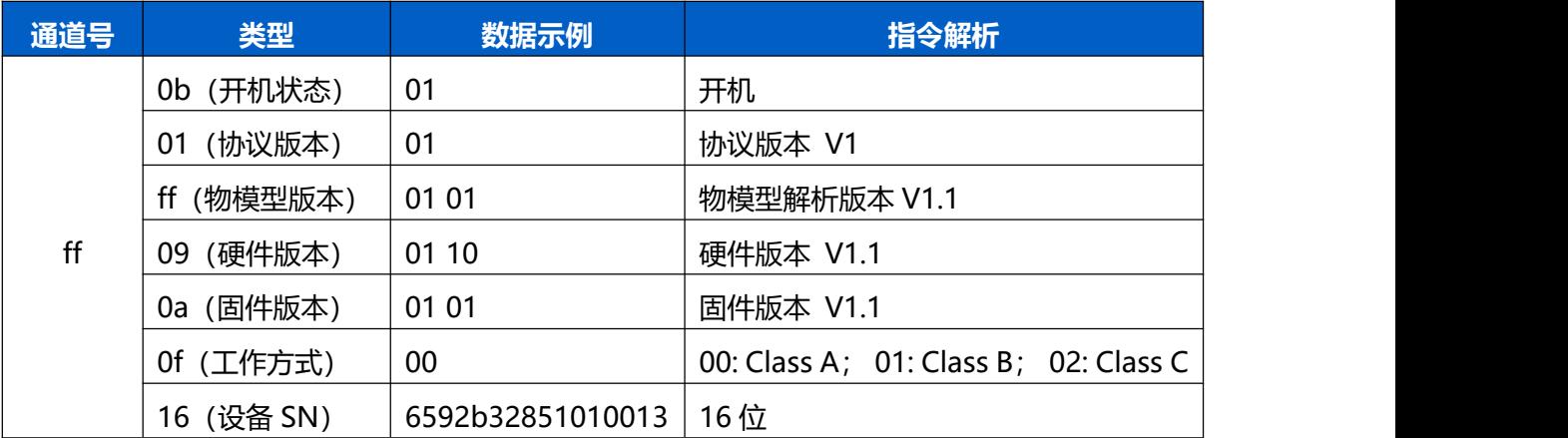

#### **示例:**

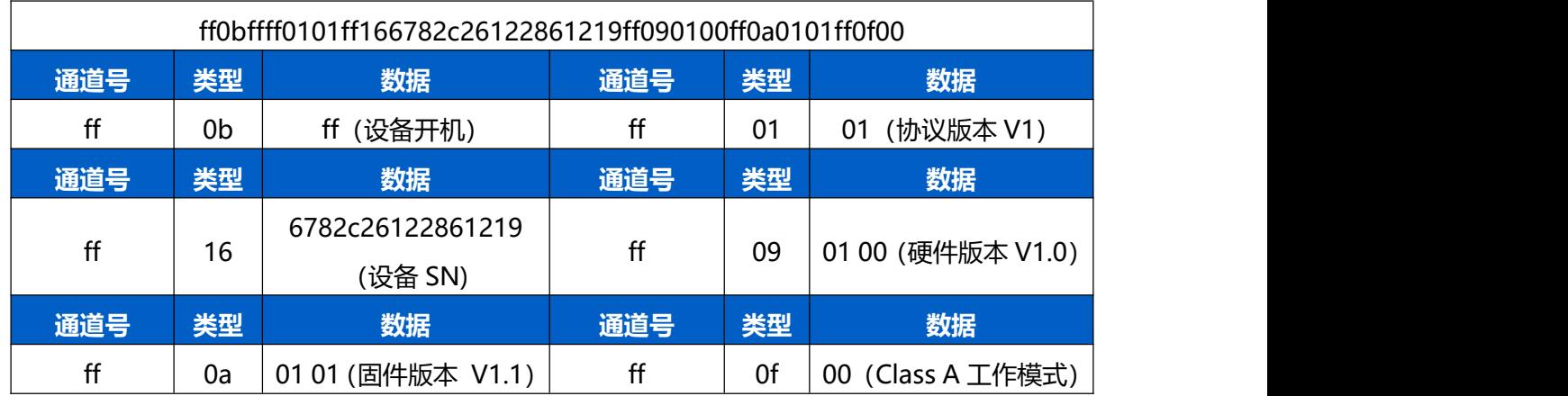

# <span id="page-21-2"></span>**5.2 传感器数据**

### <span id="page-21-3"></span>**5.2.1 周期包**

根据上报间隔定期上报传感器数据。

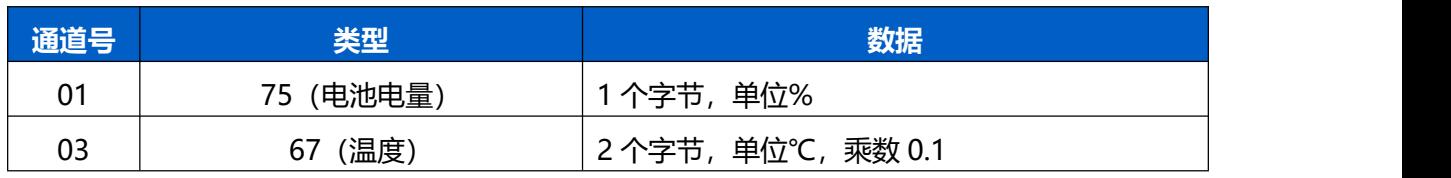

#### **示例**

接入 DS18B20 温度探针

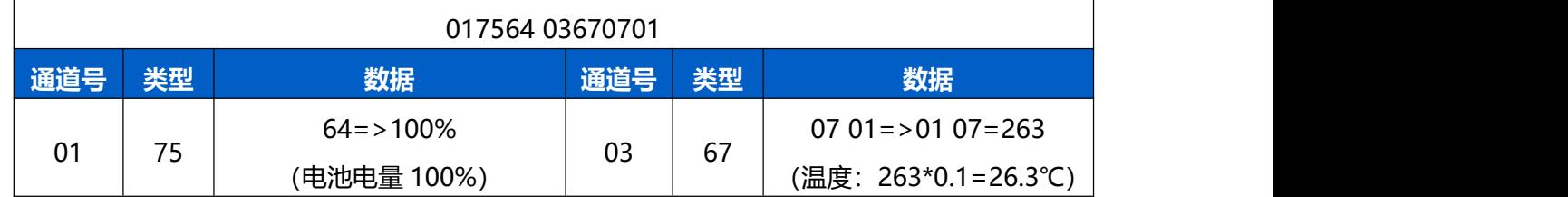

# <span id="page-22-0"></span>**5.2.2 异常上报包**

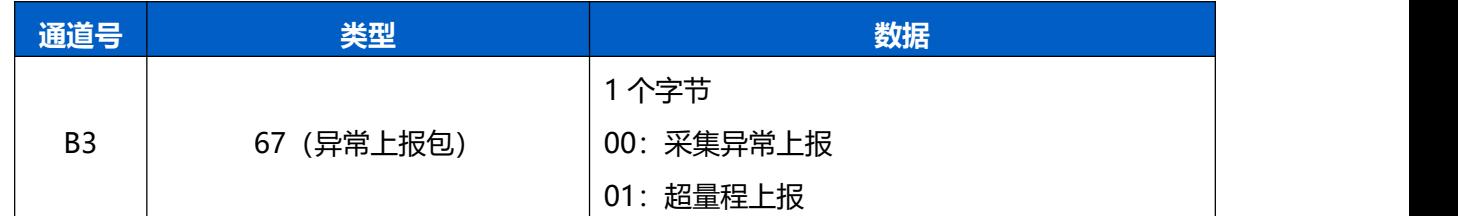

**示例**

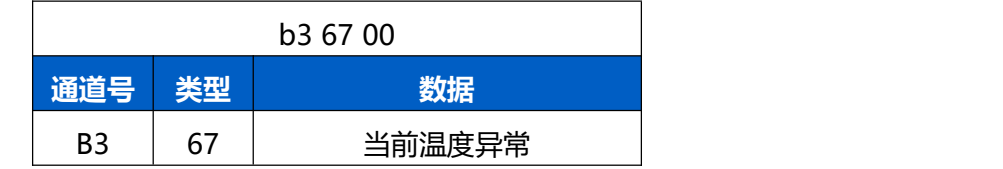

# <span id="page-22-1"></span>**5.2.3 告警包**

- **温度阈值告警**: 采集温度满足所设置阈值条件时, 上报一次温度阈值告警。
- **温度突变告警:**前后两次温度差值绝对值超过所设值,上报一次温度突变告警。

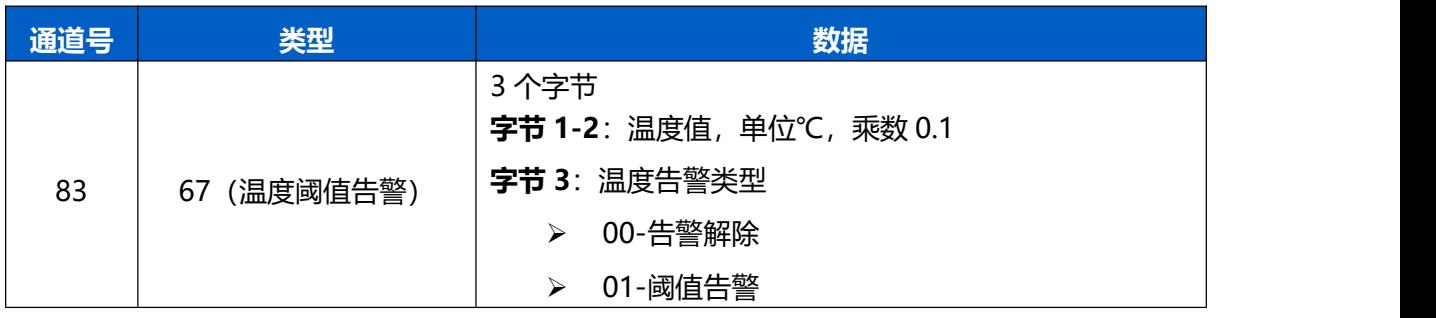

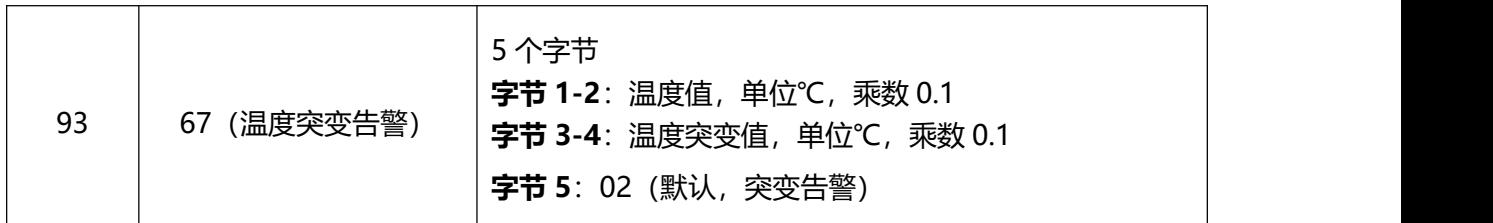

#### **示例:**

通道 1 温度阈值告警包

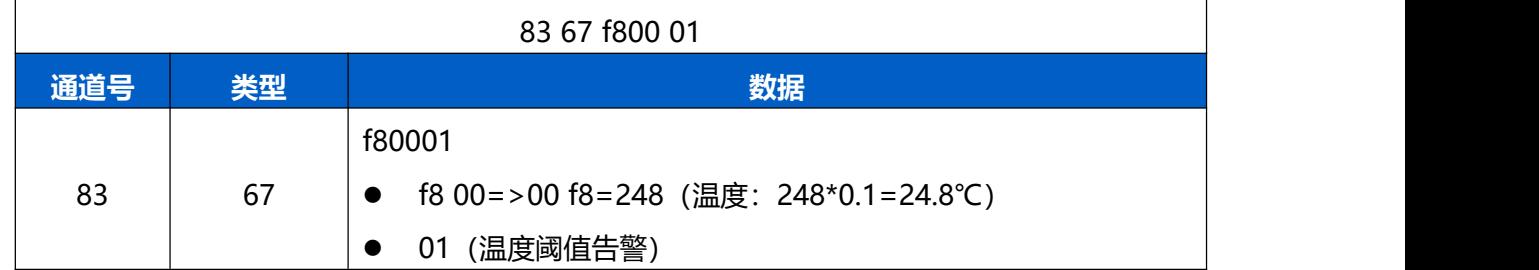

通道 1 温度突变告警包

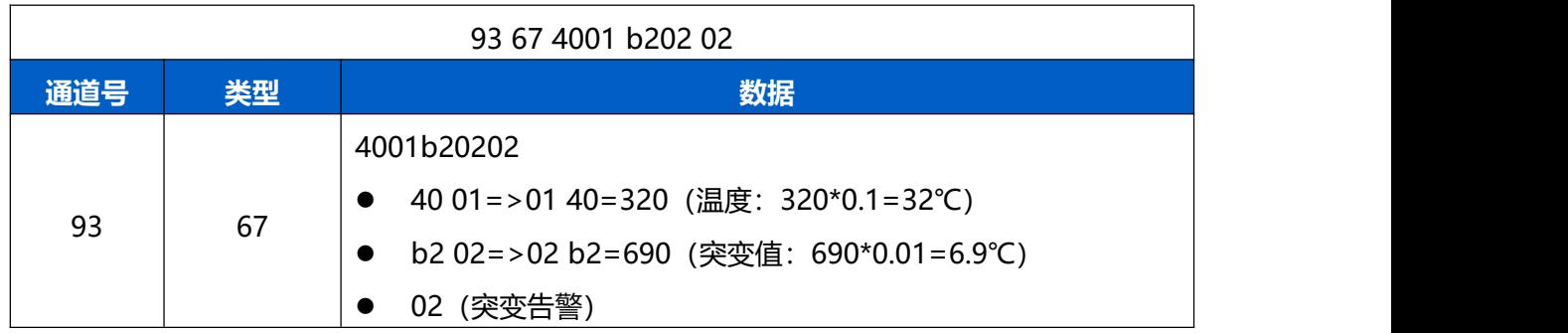

# <span id="page-23-0"></span>**5.3 下行指令**

TS201 支持通过下行指令配置设备。下行指令为确认包模式时,设备执行指令后将立即发送回复包。

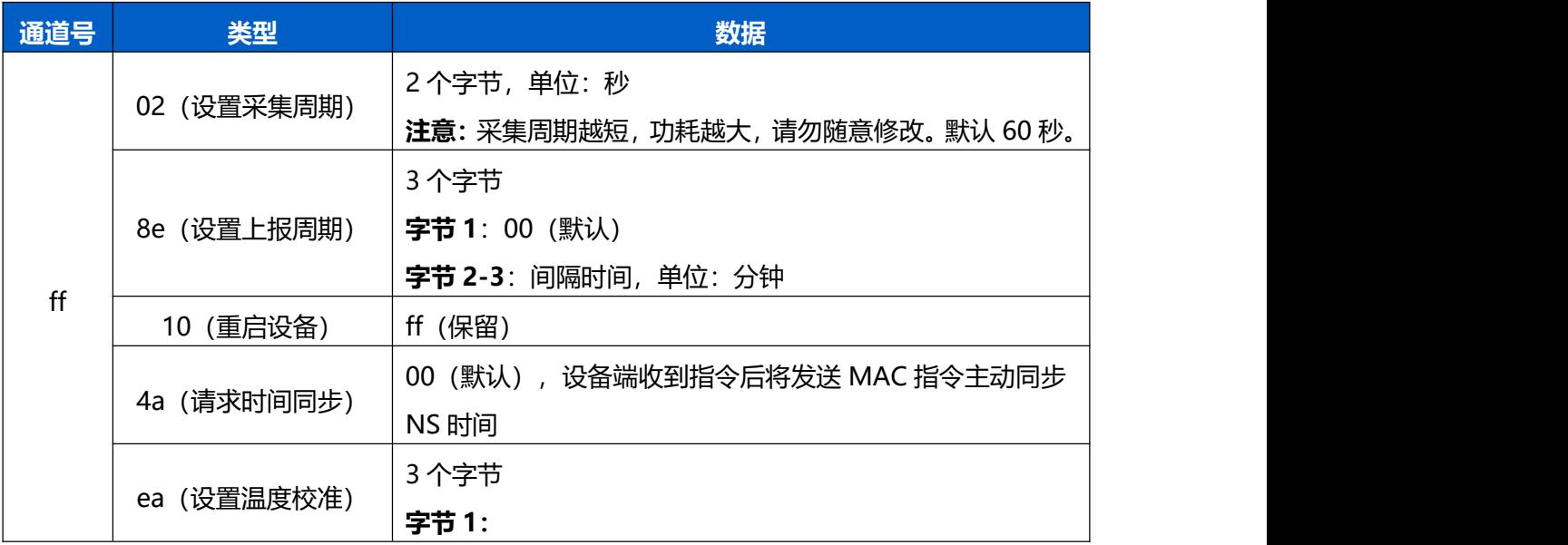

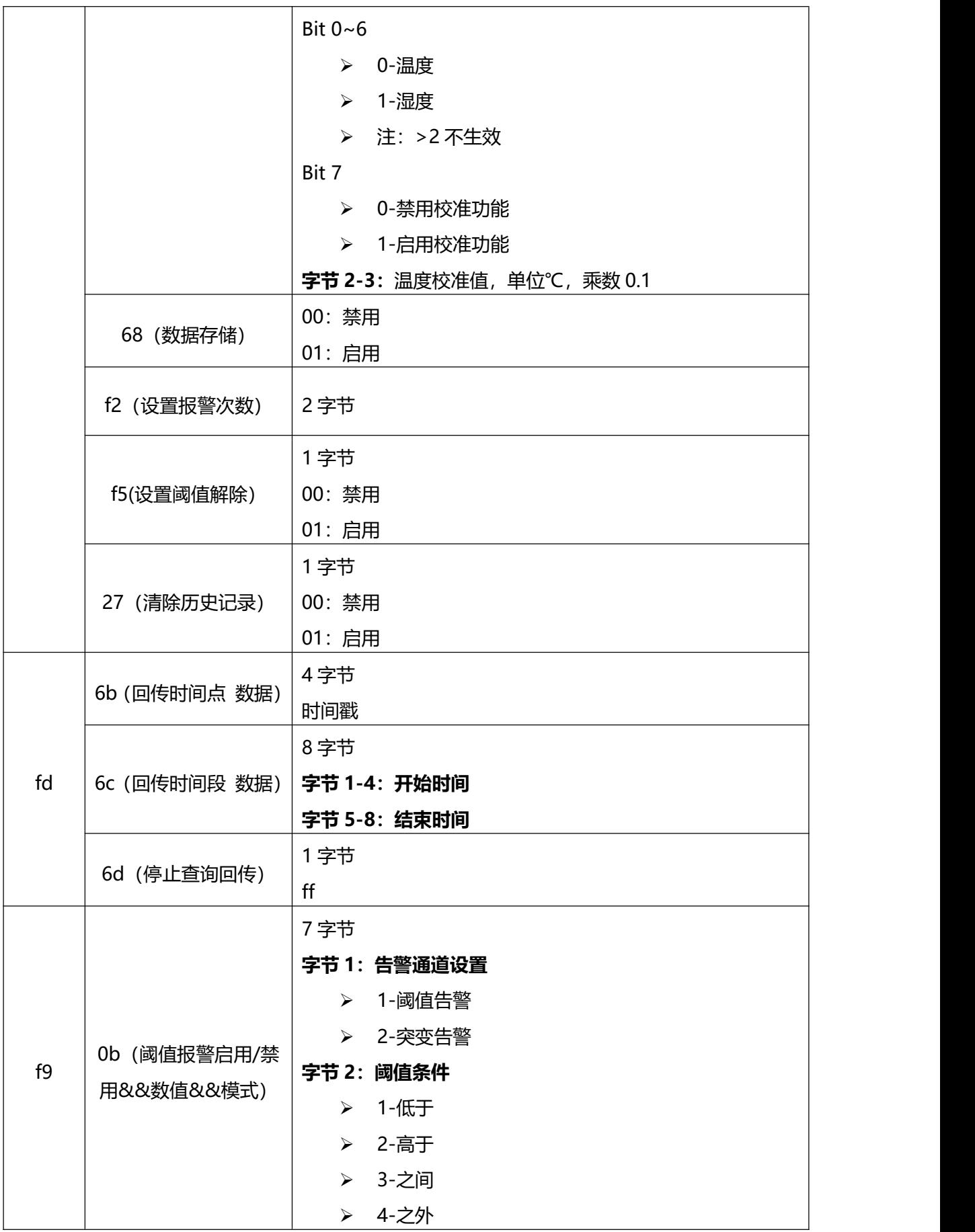

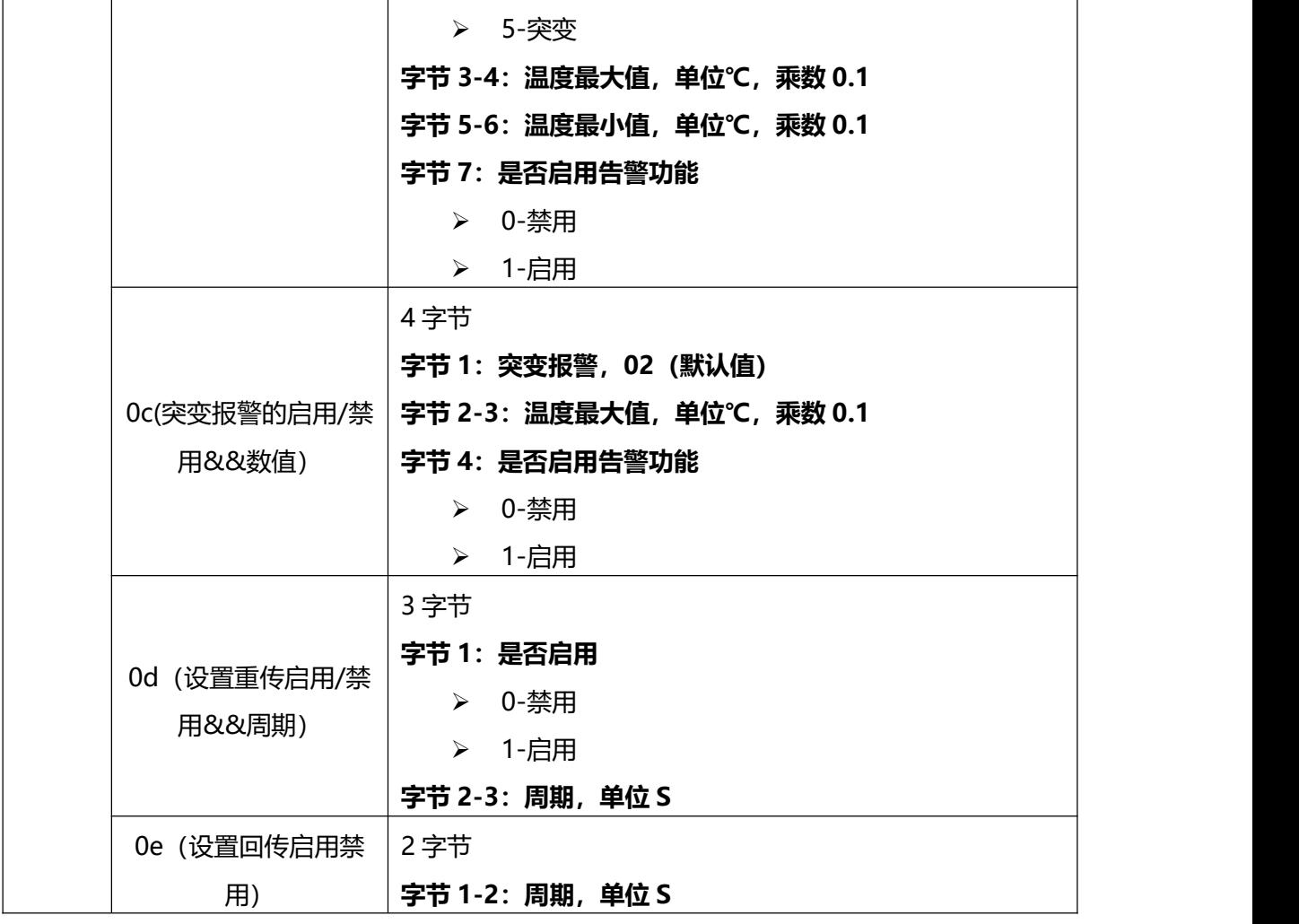

# **示例**:

1. 设置**上报间隔**为 20 分钟

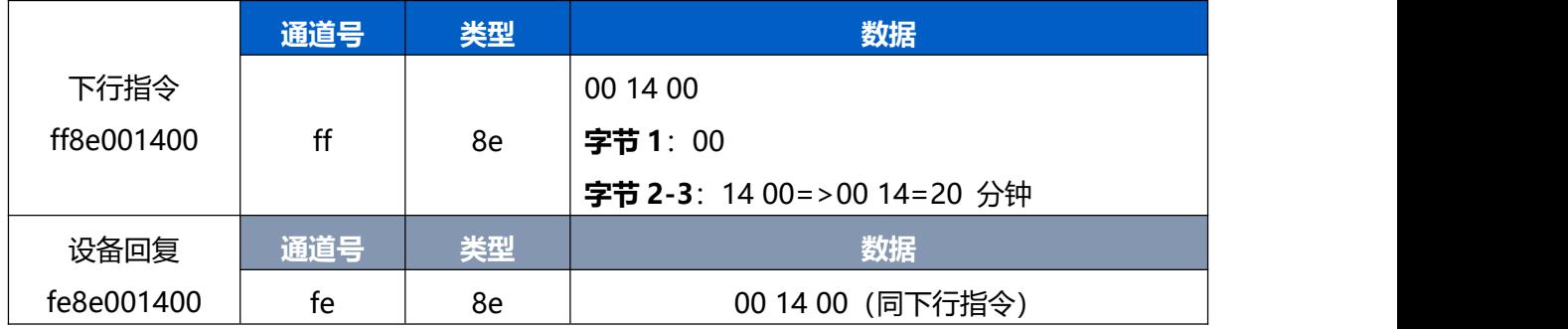

# 2. 设置**设备时区**为西八区

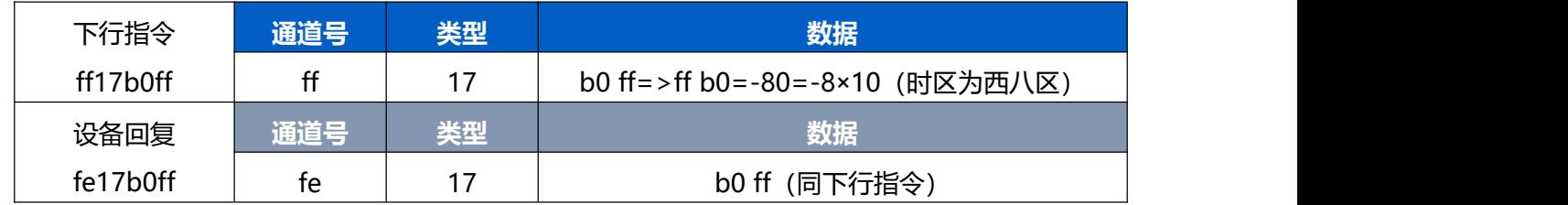

3. 设置**通道 1 温度阈值告警**策略: 温度大于 20℃告警, 警报间隔 2 分钟, 警报次数 2 次, 且启用阈值 解除上报功能

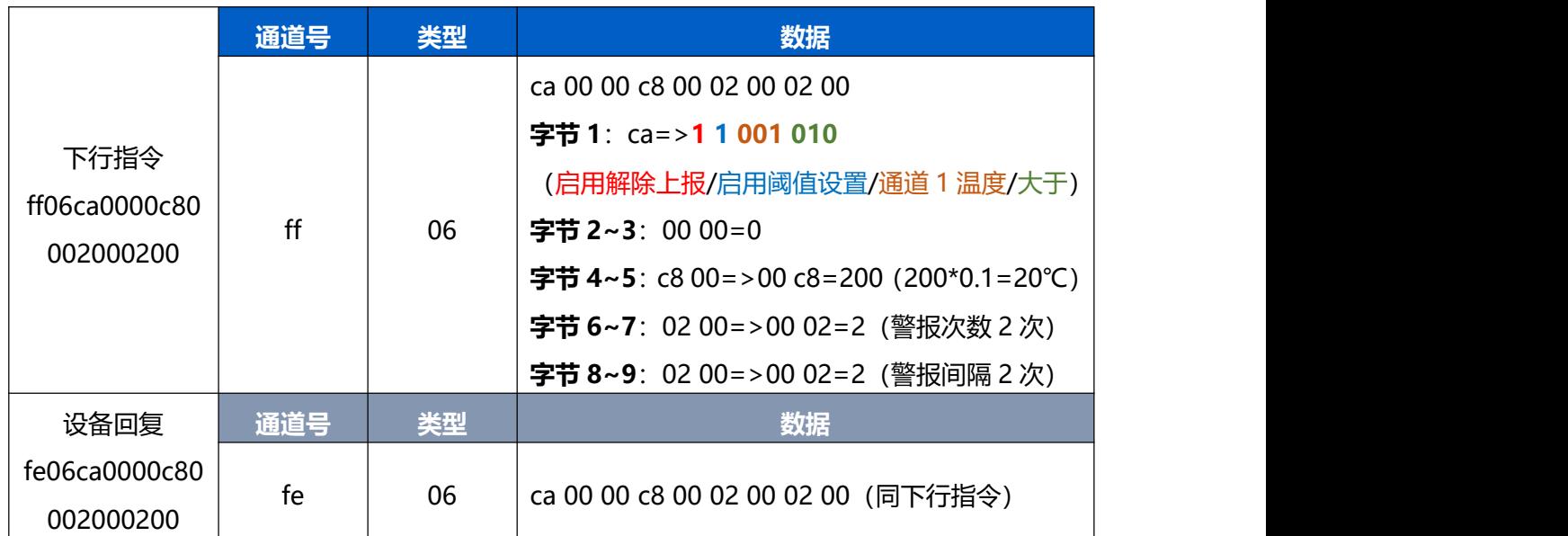

### 4. 设置**通道1温度校准**: 校准值为 5℃

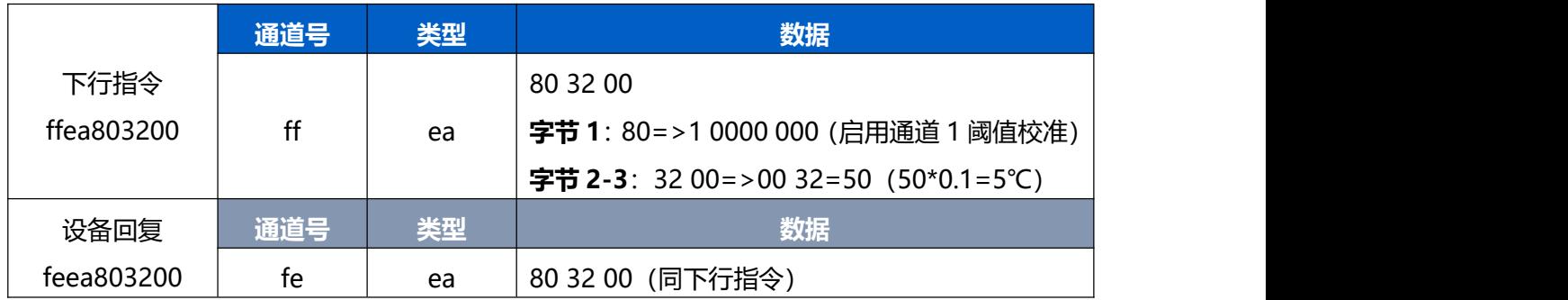

### 5. 设置**设备阈值告警启用**

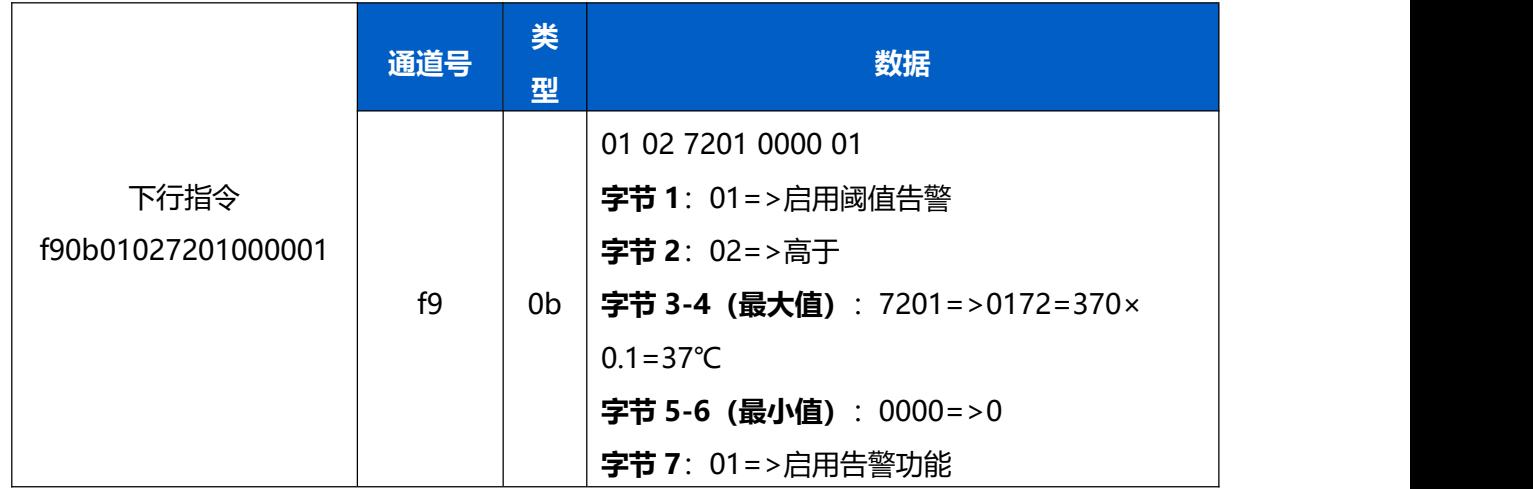

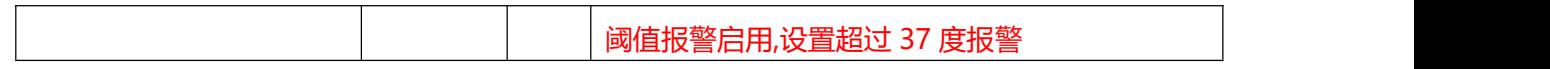

#### 6. 设置**设备突变告警启用**

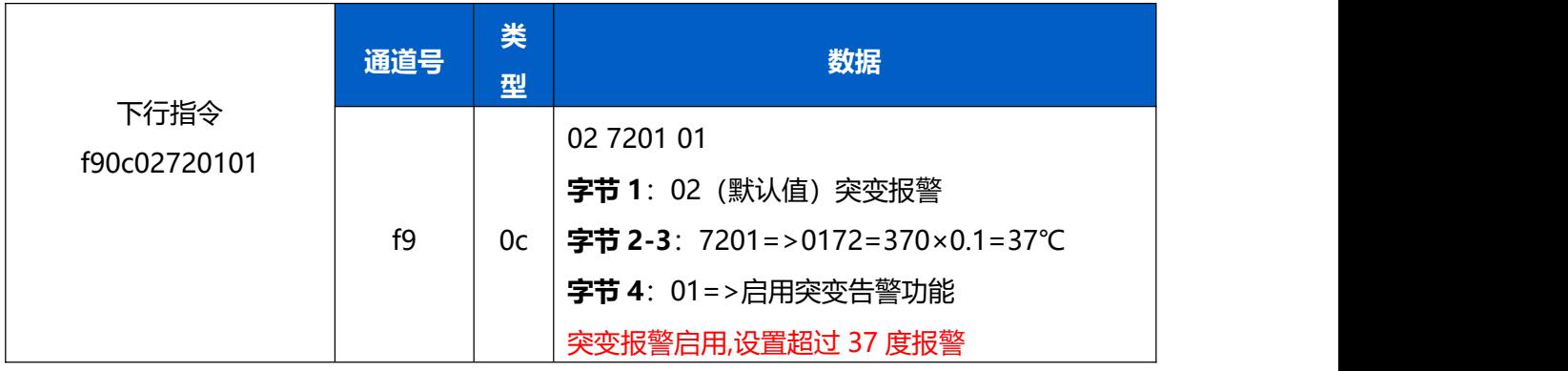

# <span id="page-27-0"></span>**5.4 历史数据回传**

TS201 支持数据回传功能,可下发指令查询指定时间点或指定时间段的历史存储数据。

**注意:**

- (1) 使用该功能前,请确保数据存储功能正常开启,并且设备时间准确;
- (2) 单次下行指令查询指定时间段数据时,最大可上报 300 条存储数据,数据由**旧→新**根据回传周期, 依次上报,只上报前 300 条,超出部分不上报;
- (3) 下行指令查询指定时间点数据时,若查询不到这个时间点数据,则查询该时间点前后 2 个上报周期 内是否有数据,若有选择离该时间点最近的一条存储数据上报。若无,则上报 fc6b01。

# **数据回复指令**

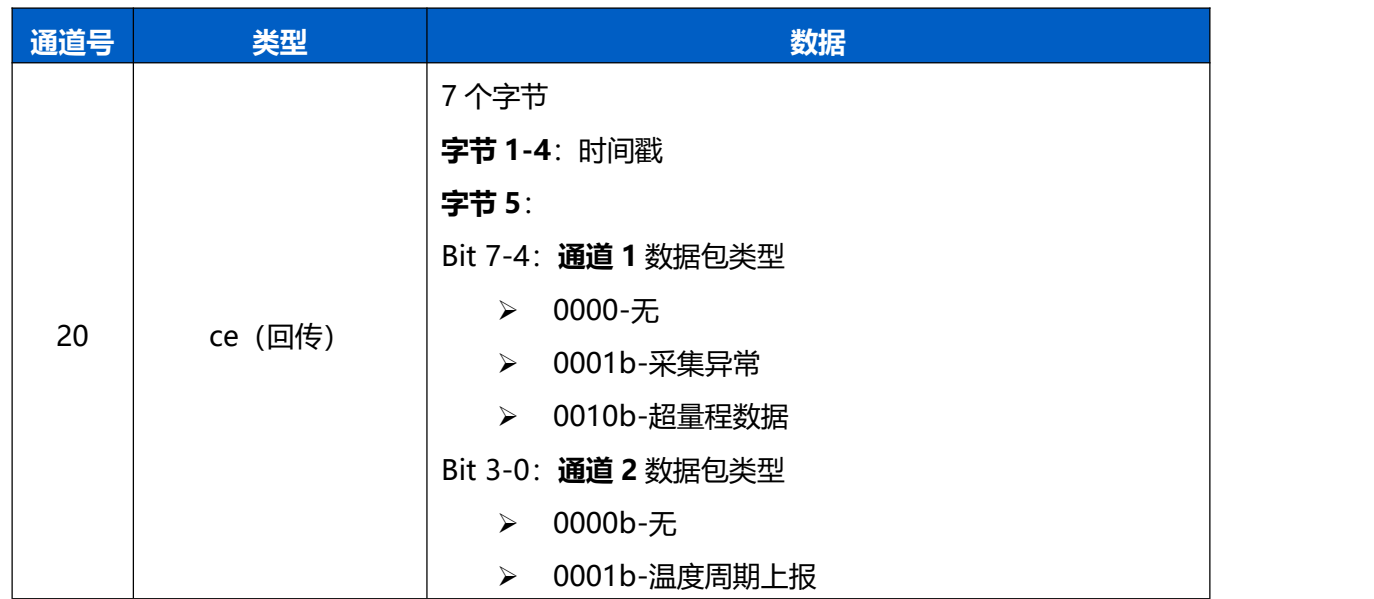

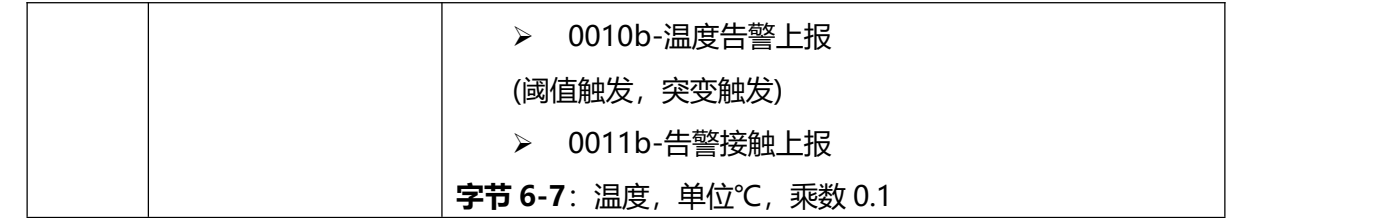

**示例:**

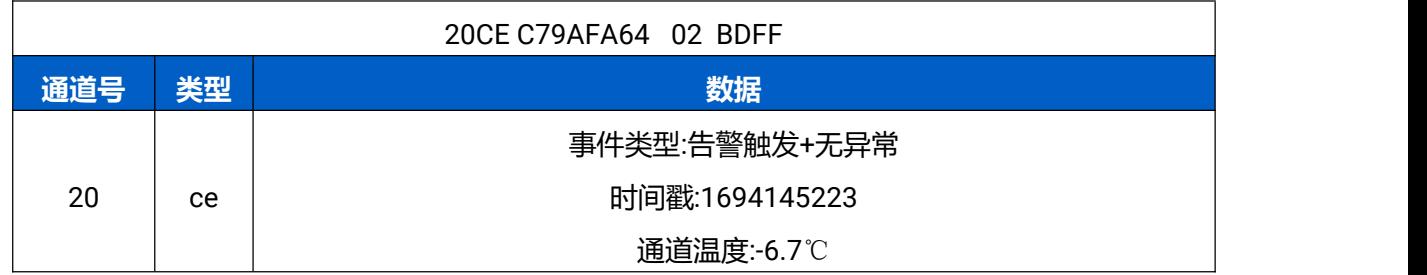

#### **事件类型:**

**例:** 0X11 :采集异常+周期上报

0x22: 超量程+告警触发

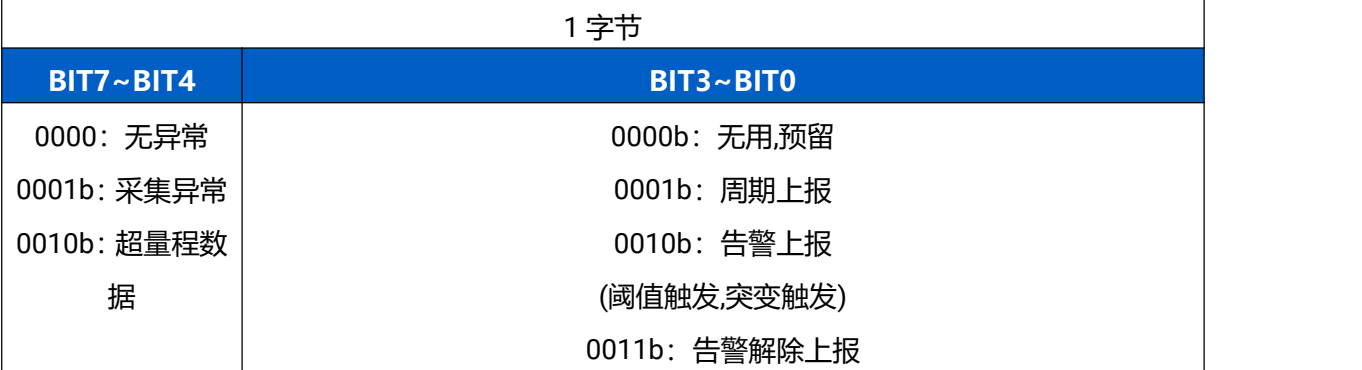

#### 时间戳转换:

● 北京时间转换为 UNIX 时间戳工具: <https://tool.lu/timestamp/> **2022/11/11 12:00:00** => **1668139200**

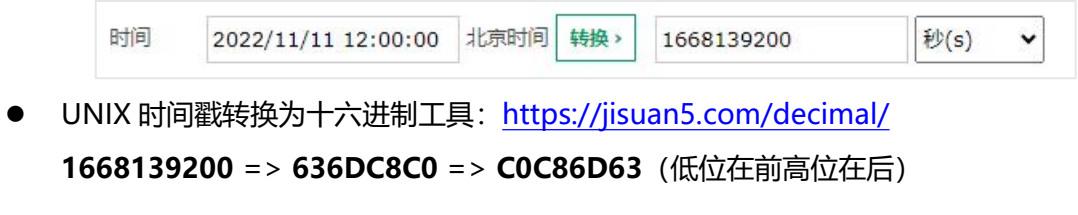